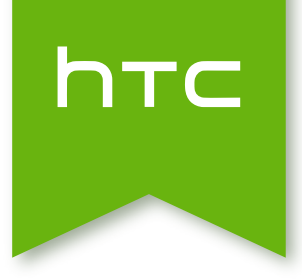

# HTC Desire 320 Používateľská príručka

## Obsah

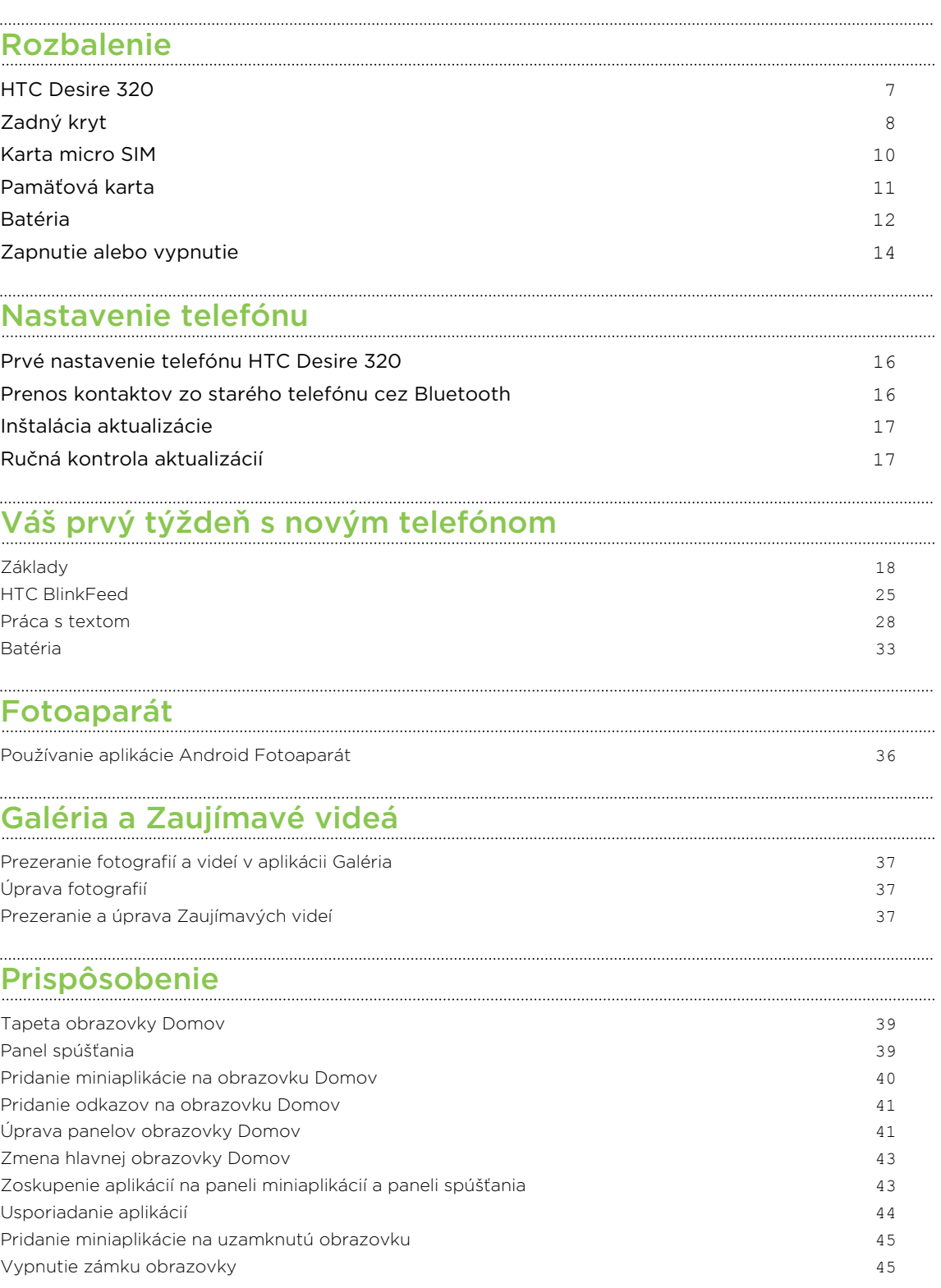

#### [Telefonické hovory](#page-45-0)

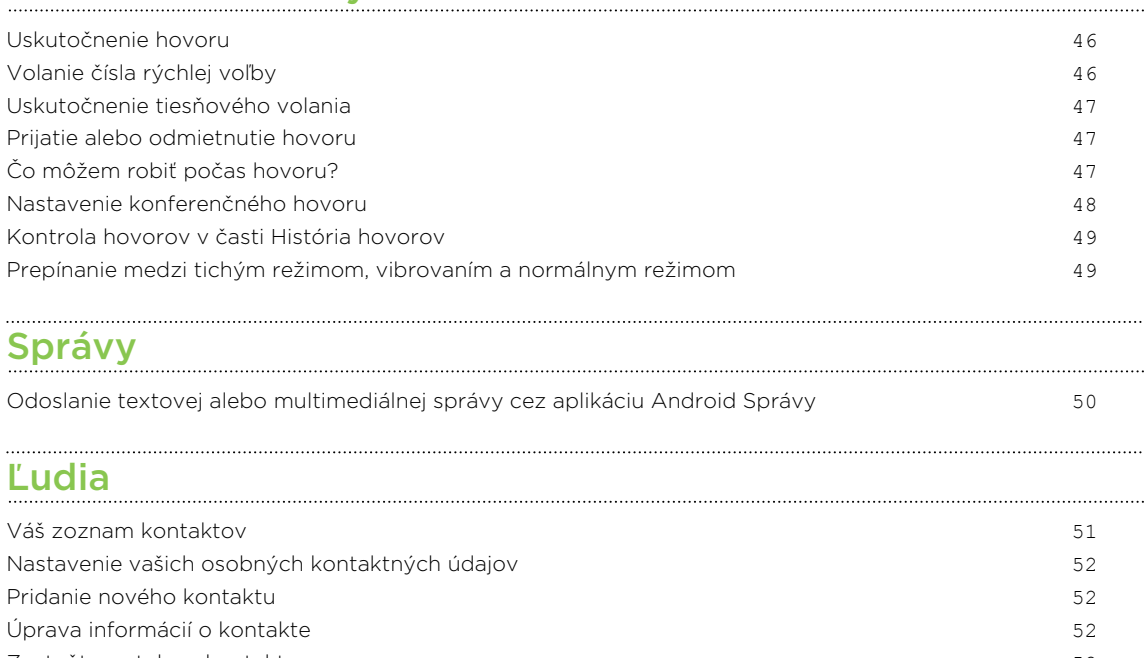

[Zostaňte v styku s kontaktom](#page-51-0) 52 [Import kontaktov z karty SIM](#page-52-0) 53 [Import kontaktov z pamäte](#page-52-0) 63 km i statistikele statistikele statistikele statistikele statistikele statistikel [Odoslanie informácií o kontakte](#page-52-0) 53 [Skupiny kontaktov](#page-52-0) 53

#### [Vyhľadávanie a webový prehľadávač](#page-54-0)

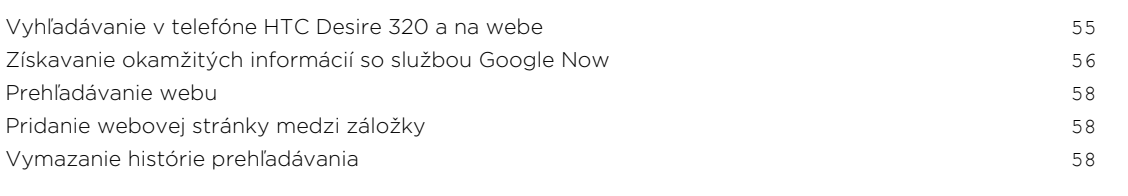

#### [E-mail](#page-58-0)

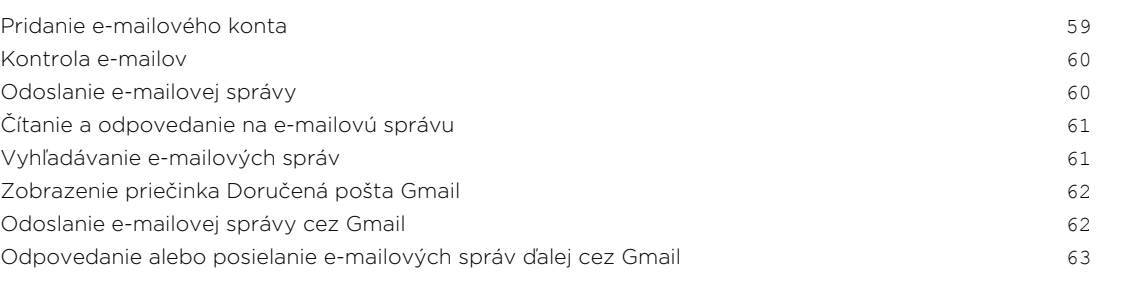

#### [Hudba](#page-63-0)

. . . . . . . . . . . . . . . . . . . .

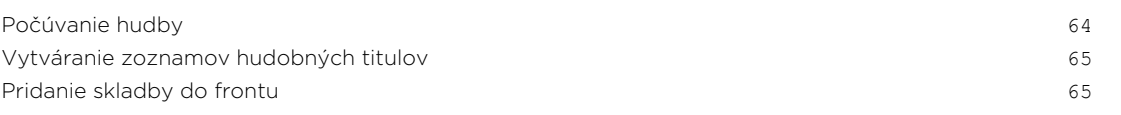

### [Cestovanie a mapy](#page-65-0)

[Zapnutie alebo vypnutie služieb umiestnenia](#page-65-0) 66

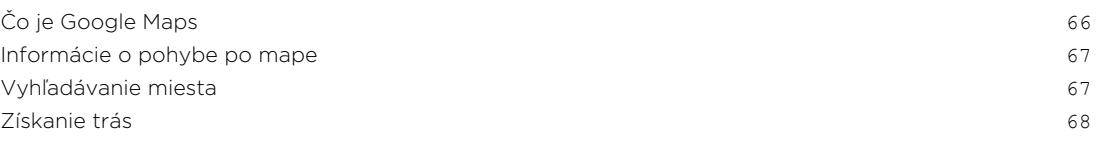

### [Google Play a ďalšie aplikácie](#page-69-0)

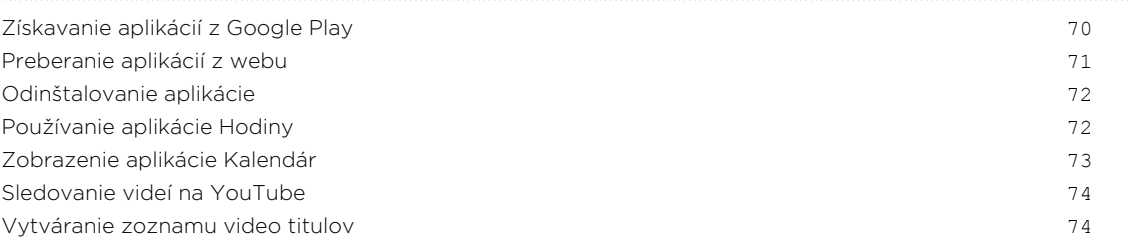

#### [Pripojenia na Internet](#page-75-0)

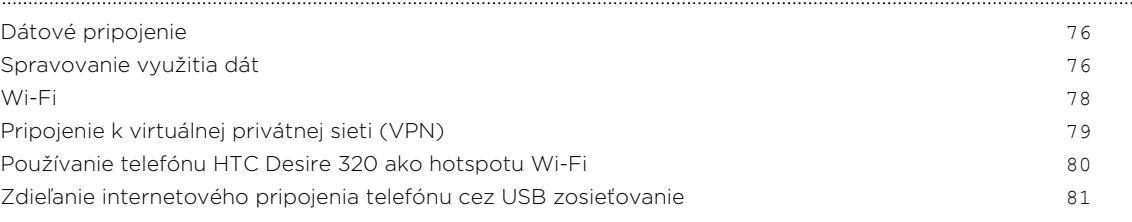

#### [Bluetooth](#page-81-0)

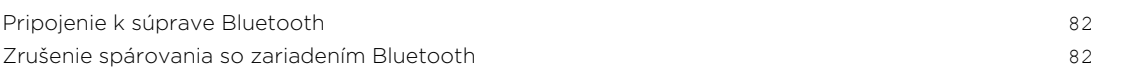

## [Pamäť a súbory](#page-82-0)

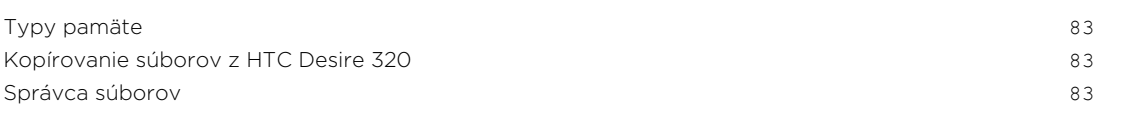

### [Zálohovanie a reset](#page-84-0)

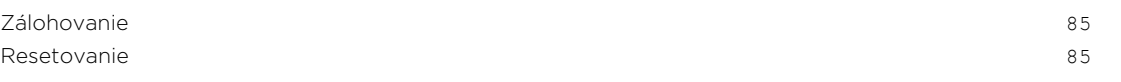

#### [Nastavenie a zabezpečenie](#page-86-0)

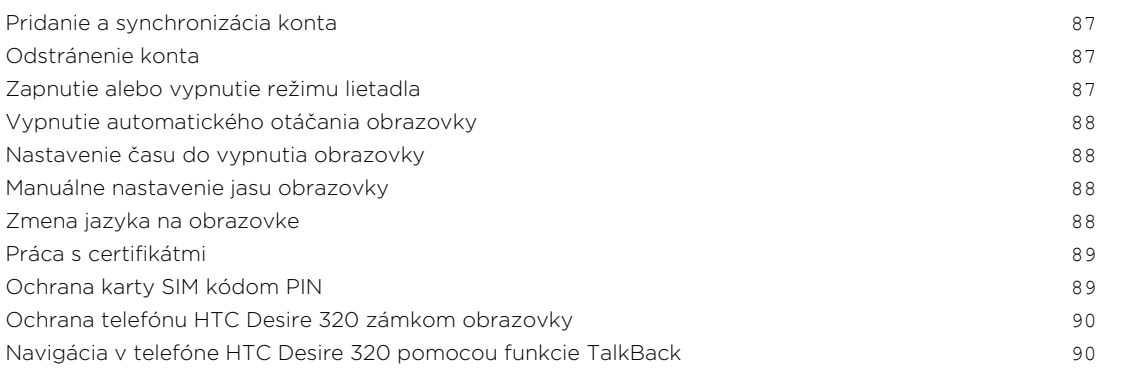

## [Ochranné známky a autorské práva](#page-92-0)

5 Obsah

### [Register](#page-93-0)

### Informácie o príručke

V tejto príručke používame na označenie dôležitých alebo užitočných informácií nasledujúce symboly:

Toto je poznámka. Poznámka často poskytuje ďalšie informácie, ako napríklad čo sa deje, keď sa rozhodnete vykonať alebo nevykonať určitú akciu. Poznámka môže tiež poskytovať informácie, ktoré sú aplikovateľné len v niektorých situáciách.

Toto je tip. Tip vám dáva alternatívny spôsob, ako vykonať určitý krok alebo postup, alebo vám umožňuje spoznať možnosť, ktorá pre vás môže byť užitočná.

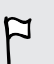

Toto označuje dôležitú informáciu – niečo, čo potrebujete spraviť pre vykonanie určitej úlohy alebo aby nejaká funkcia fungovala správne.

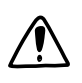

Toto poskytuje bezpečnostné informácie, teda informácie, na ktoré si musíte dať pozor, aby ste zabránili možným problémom počas používania.

Niektoré aplikácie nemusia byť k dispozícii vo všetkých oblastiach, prípadne u vášho mobilného operátora.

## <span id="page-6-0"></span>Rozbalenie

### HTC Desire 320

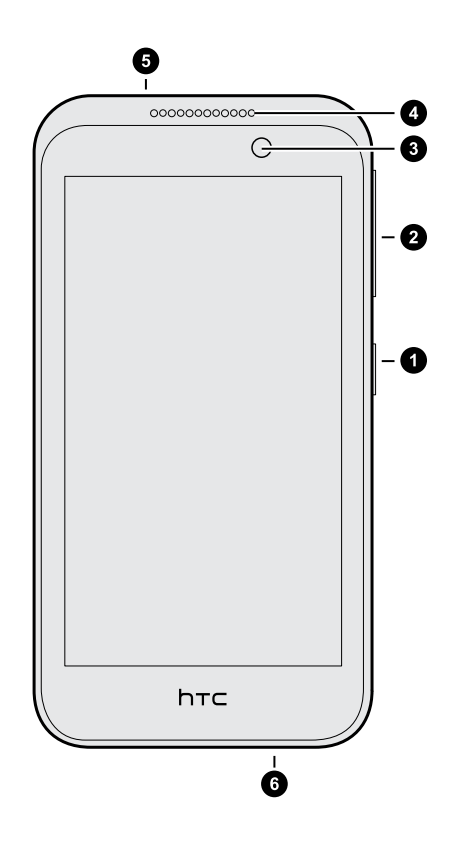

- 1. NAPÁJANIE
- 2. Ovládacie prvky hlasitosti
- 3. Predný fotoaparát
- 4. Slúchadlo
- 5. 3,5 mm konektor slúchadiel
- 6. Konektor USB

### <span id="page-7-0"></span>Zadný kryt

#### Odobratie zadného krytu

1. Jednou rukou držte pevne HTC Desire 320 spodnou hranou smerom nahor a zadnou stranou otočenou k vám.

2. Druhou rukou stlačte palcom zadný kryt. Prstom otvorte malú medzeru na spodnej hrane od otvoru (kde je umiestnený port USB). Potom ďalej nadvihnutím otvárajte od spodnej hrany.

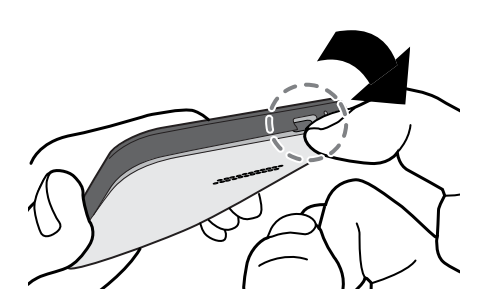

3. Pomaly odpojte kryt od telefónu a dajte ho dole.

#### Nasadenie zadného krytu na miesto

- 1. Priložte zadný kryt k vrchnej časti telefónu HTC Desire 320.
- 2. Zatlačte boky a dolnú časť nadol smerom zvrchu nadol, čím zaistíte kryt na miesto.

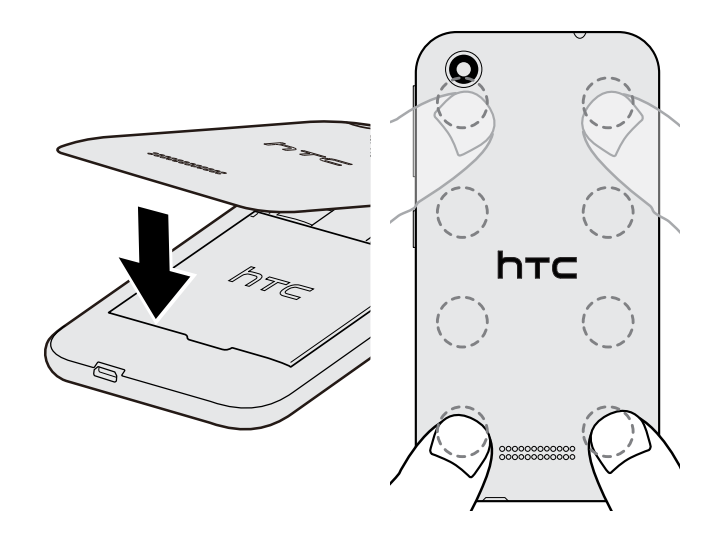

Keď kryt dosadne na svoje miesto, budete počuť zacvaknutie.

### <span id="page-9-0"></span>Karta micro SIM

HTC Desire 320 používa kartu micro SIM.

Používajte len štandardnú kartu micro SIM. Nesnažte sa orezať bežnú kartu SIM a vložiť ju do štrbiny na kartu micro SIM, pretože by sa karta mohla v štrbine zaseknúť. Ak používate kartu nano SIM s adaptérom, nikdy adaptér nevkladajte, ak je prázdny. Mohlo by dôjsť k poškodeniu štrbiny na kartu.

#### Vkladanie karty micro SIM

- 1. Odnímte zadný kryt.
- 2. Vytiahnite batériu.
- 3. Pozlátenými kontaktmi karty micro SIM smerom nadol a odrezaným rohom smerom dovnútra vložte úplne kartu do štrbiny.

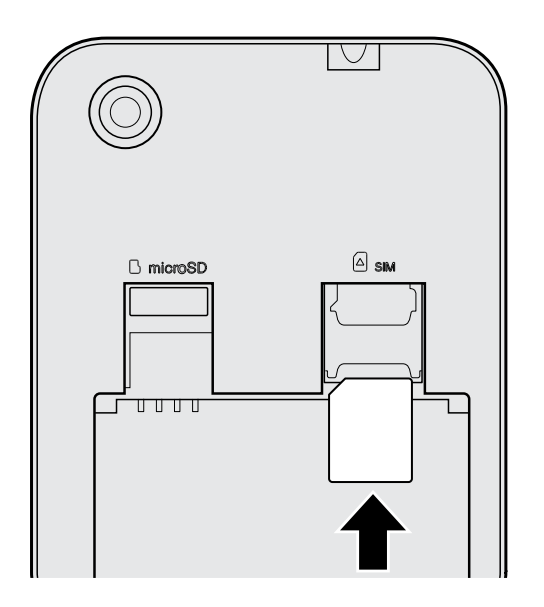

#### Vytiahnutie karty micro SIM

Pred vytiahnutím karty sa uistite, či je telefón HTC Desire 320 vypnutý.

- 1. Odnímte zadný kryt.
- 2. Vytiahnite batériu.

F

3. Vytiahnite kartu z jej zásuvky.

 $\overline{P}$ 

### <span id="page-10-0"></span>Pamäťová karta

Použite pamäťovú kartu na ukladanie svojich fotografií, videí a hudby. Keď potrebujete uvoľniť miesto v pamäti telefónu, môžete určité aplikácie presunúť na pamäťovú kartu, ak aplikácia túto funkciu podporuje.

Pamäťová karte je voliteľný doplnok a kupuje sa samostatne.

- § Pri presunutí aplikácií na pamäťovú kartu sa aplikácie nezálohujú. Ak urobíte resetovanie na predvolené nastavenia, aplikácie sa z telefónu stratia. Je potrebné ich znova nainštalovať.
	- § Keď vytiahnete pamäťovú kartu a vložíte ju do iného telefónu, aplikácie na pamäťovej karte sa nenainštalujú automaticky do druhého telefónu. Je potrebné ich znova nainštalovať.

#### Vloženie pamäťovej karty

- 1. Odnímte zadný kryt.
- 2. Pred vložením karty microSD™ nezabudnite najprv vytiahnuť batériu.
- 3. Vložte kartu microSD do zásuvky na pamäťovú kartu pozlátenými kontaktmi smerujúcimi nadol a úplne ju vtlačte.

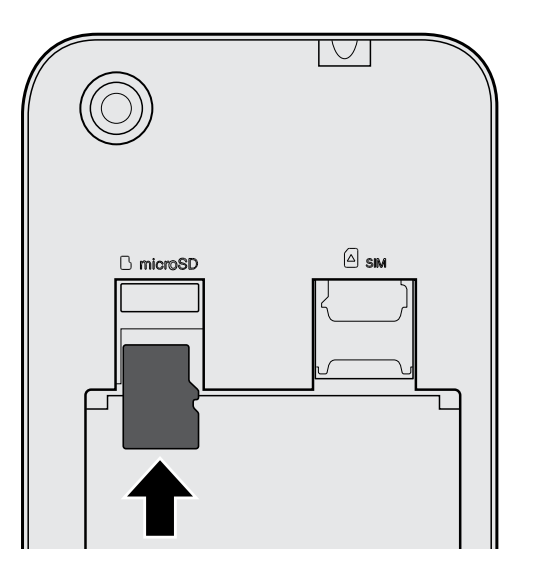

#### <span id="page-11-0"></span>Vytiahnutie pamäťovej karty

- 1. Odnímte zadný kryt.
- 2. Pred vložením karty microSD nezabudnite vytiahnuť batériu.
- 3. Vytiahnite kartu microSD z jej zásuvky.

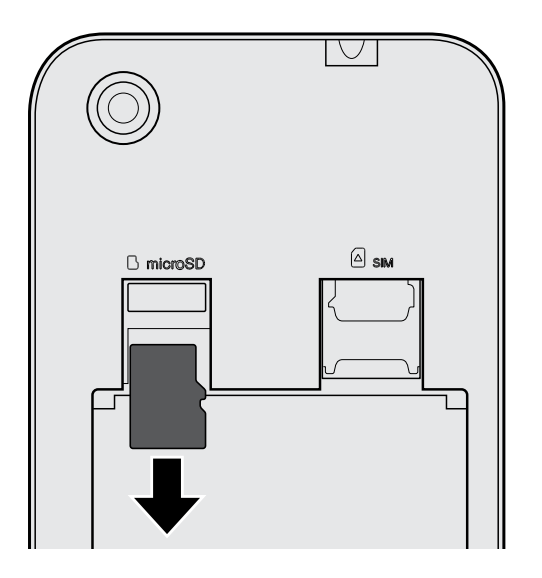

### Batéria

#### Vytiahnutie batérie

- 1. Odnímte zadný kryt.
- 2. Prstom alebo palcom zodvihnite batériu z priehradky na batériu.

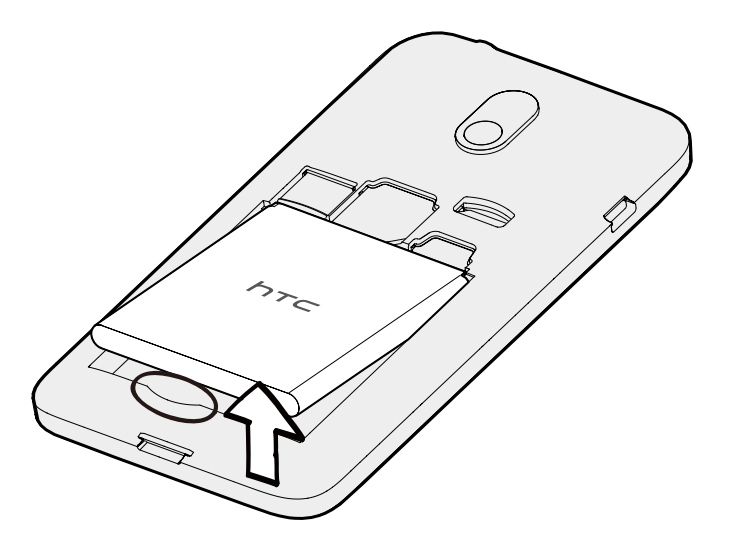

#### 13 Rozbalenie

#### Vloženie batérie

- Používajte len originálne batérie, ktoré sú priložené v škatuli, prípadne odporúčané  $F$ náhrady.
	- 1. Odnímte zadný kryt.
	- 2. Vložte batériu (odizolovanými medenými kontaktmi dopredu) do priehradky na batériu.

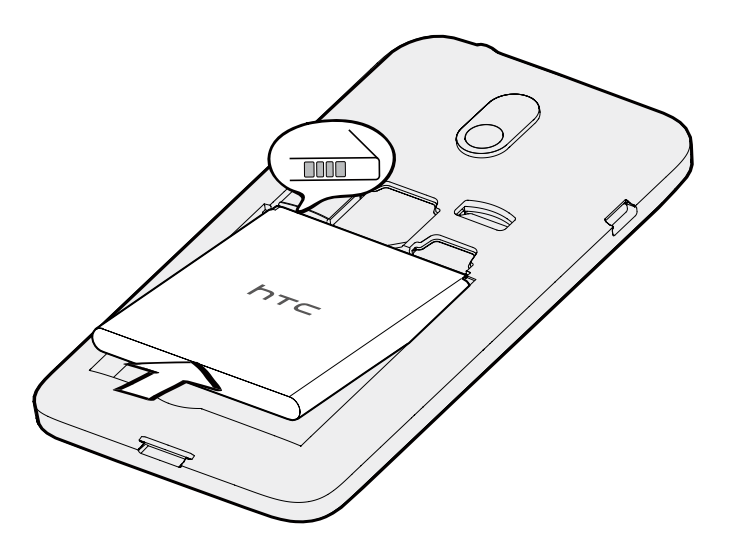

 $\overline{P}$ 

#### <span id="page-13-0"></span>Nabíjanie batérie

Pred tým, než HTC Desire 320 zapnete a začnete ho používať, odporúčame, aby ste nabili batériu.

- § Ak bola batéria niekoľko dní vybitá, pred zapnutím bude možno potrebné telefón HTC Desire 320 niekoľko minút nabíjať.
	- § Na nabíjanie batérie používajte len adaptér a USB kábel, ktoré boli pribalené pri telefóne HTC Desire 320. Keď je batéria takmer vybitá, nezabudnite použiť na nabíjanie napájací adaptér. Nepoužívajte pripojenie USB káblom k počítaču.
	- § Počas nabíjania pomocou sieťového alebo automobilového adaptéra batériu z telefónu HTC Desire 320 nevyberajte.
	- 1. Zapojte malý koniec kábla USB do konektora USB.

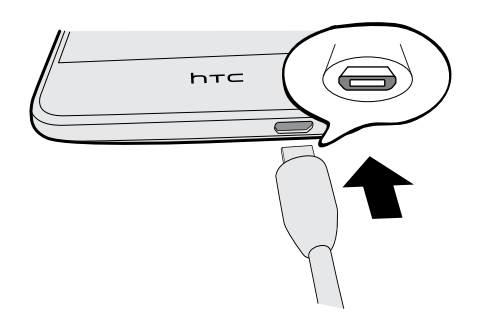

- 2. Zapojte druhý koniec kábla USB do sieťového adaptéra.
- 3. Začnite nabíjať batériu zapojením sieťového adaptéra do elektrickej zásuvky.
- § V rámci ochrany pred prehrievaním sa batéria môže prestať nabíjať.
- § Počas nabíjania odporúčame skontrolovať teplotu batérie. Batériu nenabíjajte v horúcom prostredí.
- § Keď využívate internet a nabíjate batériu, HTC Desire 320 sa môže zohrievať. Je to normálny jav.
- § V rámci úspory elektrickej energie odpojte po dokončení nabíjania napájací adaptér z elektrickej zásuvky.

### Zapnutie alebo vypnutie

#### Zapnutie

Stlačte a podržte tlačidlo NAPÁJANIE, kým sa obrazovka nezapne.

Keď zapnete HTC Desire 320 po prvýkrát, budete potrebné ho nastaviť.

#### 15 Rozbalenie

#### Vypnutie

1. Ak sa displej vypne, stlačením tlačidla NAPÁJANIE displej znova zapnete, potom odomknite obrazovku.

- 2. Stlačte a niekoľko sekúnd podržte tlačidlo NAPÁJANIE.
- 3. Klepnite na Vypnúť v ponuke s možnosťami.
- 4. Klepnite na OK.

## <span id="page-15-0"></span>Nastavenie telefónu

### Prvé nastavenie telefónu HTC Desire 320

Keď prvýkrát zapnete telefón HTC Desire 320, objaví sa výzva na jeho nastavenie.

Postupujte nastavením zariadenia a vyberte svoje pripojenie k internetu a podobne. Môžete sa tiež prihlásiť na svoje Google® konto.

Niektoré funkcie vyžadujúce pripojenie na internet, ako sú napríklad služby založené na polohe a automatická synchronizácia kont online, môžu byť mobilným operátorom osobitne spoplatnené. Ak sa chcete vyhnúť týmto poplatkom, cez Nastavenie vypnite tieto funkcie.

### Prenos kontaktov zo starého telefónu cez Bluetooth

Pomocou Bluetooth® preneste kontakty z iného telefónu HTC, iPhone alebo iných typov telefónov.

1. Keď nastavujete telefón HTC Desire 320 prvýkrát, klepnite na položku Preniesť moje veci.

Prípadne prejdite na Nastavenie a potom klepnite na položku Získať obsah z iného telefónu.

- 2. Vyberte, či chcete preniesť z telefónu so systémom Android™, iPhone alebo iných typov telefónov.
- 3. Postupujte podľa pokynov na obrazovke telefónu HTC Desire 320, zapnite Bluetooth na starom telefóne a spárujte obidva telefóny.
- 4. Na telefóne HTC Desire 320 potiahnutím otvorte panel Upozornenia a potom klepnite na položku Požiadavka na párovanie.
- 5. Keď uvidíte prístupový kód, klepnite na oboch telefónoch položku Párovať.
- 6. Po prenesení všetkých údajov klepnite na Hotovo.

### <span id="page-16-0"></span>Inštalácia aktualizácie

Pravidelne sú k dispozícii aktualizácie systémového softvéru. Keď je internetové pripojenie aktívne a je k dispozícii nová aktualizácia softvéru, dostanete upozornenie.

- Ak nechcete prevziať aktualizáciu pomocou dátového pripojenia, prejdite do  $\mathsf{p}$ ponuky Nastavenie > Informácie o telefóne > Aktualizácie softvéru a klepnite na možnosť Aktualizovať len cez sieť Wi-Fi.
	- 1. Potiahnutím otvorte panel Upozornenia a potom klepnite na upozornenie na aktualizáciu systému.
	- 2. Klepnite na Prevziať.
	- 3. Keď je prevzatie dokončené, vyberte možnosť okamžitej alebo neskoršej inštalácie.

Po aktualizácii sa HTC Desire 320 reštartuje.

### Ručná kontrola aktualizácií

- 1. Prejdite na Nastavenie a potom klepnite na položku Informácie o telefóne.
- 2. Klepnite na položku Aktualizácie softvéru > Skontrolovať teraz. HTC Desire 320 skontroluje, či sú k dispozícii aktualizácie.

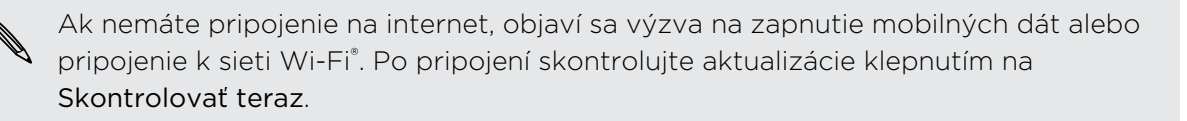

## <span id="page-17-0"></span>Váš prvý týždeň s novým telefónom

### Základy

#### Navigačné tlačidlá na obrazovke

Telefón HTC Desire 320 má v spodnej časti obrazovky navigačné tlačidlá, ktoré sa otáčajú, keď zmeníte orientáciu.

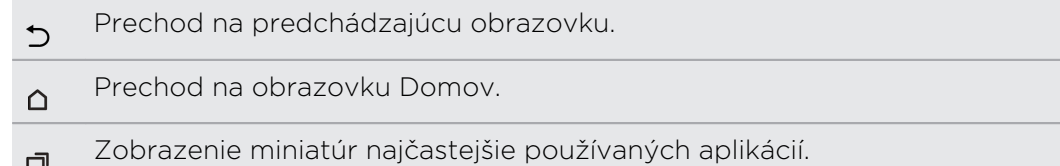

Potiahnutím nahor z niektorého z navigačných tlačidiel otvoríte funkciu vyhľadávania cez Google.

#### Dotykové gestá

Pomocou dotykových gest sa môžete pohybovať po obrazovke Domov, otvárať aplikácie, listovať zoznamy a podobne.

#### Klepnutie

 $\Box$ 

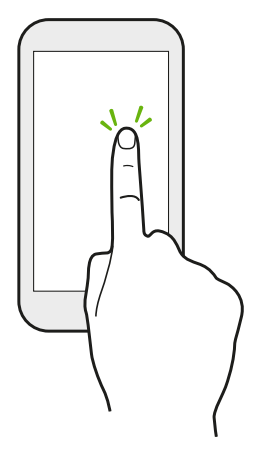

Ak chcete vybrať položky na obrazovke, ako sú napríklad ikony aplikácie a nastavenia, klepnite prstom na obrazovku, prípadne stlačte tlačidlá na obrazovke.

#### Stlačenie a podržanie

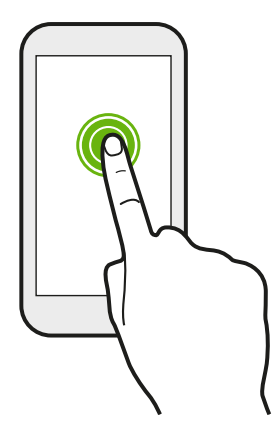

Ak chcete otvoriť dostupné možnosti pre nejakú položku (napr. textovú správu), jednoducho stlačte a podržte položku.

#### Posúvanie alebo potiahnutie

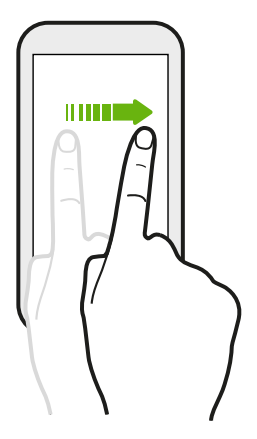

Rýchlo posuňte prstom zvisle alebo vodorovne po obrazovke a môžete tak prejsť na inú obrazovku Domov, prečítať si ďalší email a podobne.

#### Pretiahnutie

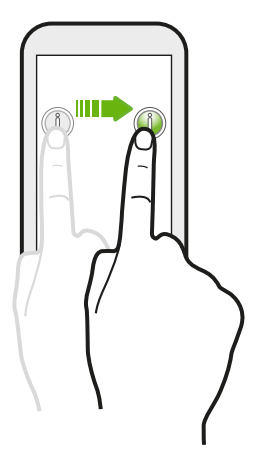

Stlačte a podržte prst určitým tlakom predtým, ako začnete ťahať. Počas ťahania nepúšťajte prst, kým nedosiahnete cieľové miesto.

#### Rýchle potiahnutie

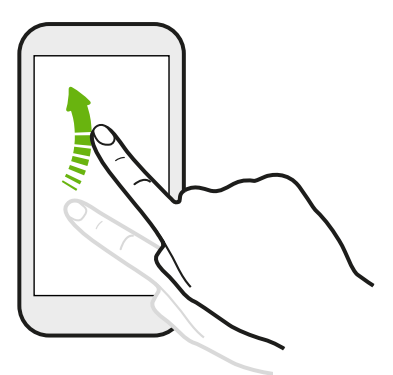

Rýchle potiahnutie sa podobá na posúvanie, avšak musíte potiahnuť prst v jemných a rýchlych ťahoch, ako keď napríklad posúvate doprava a doľava po obrazovke Domov, či rýchlo potiahnete v kontaktoch alebo zozname správ.

Potiahnutie dvomi prstami

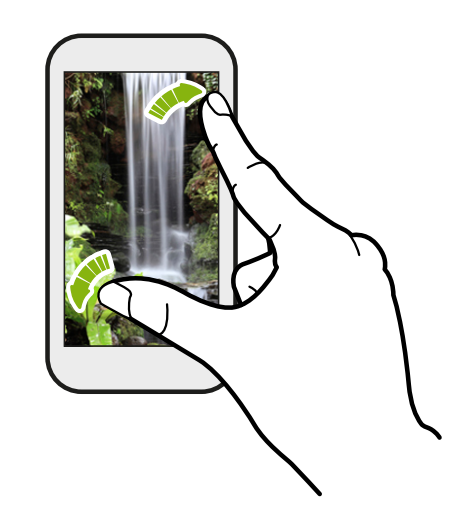

V niektorých aplikáciách, ako je napríklad Galéria alebo webový prehľadávač, môžete roztiahnutím prstov od seba zväčšiť prezeraný obrázok alebo text.

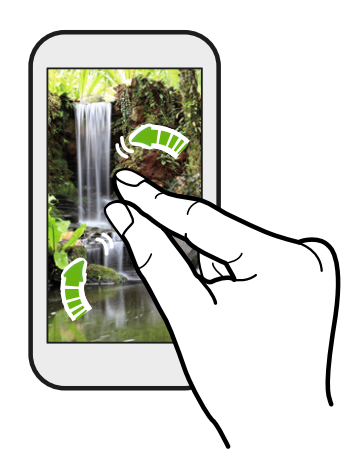

Potiahnutím prstov k sebe obrázok alebo text oddialite.

#### Režim spánku

Režim spánku šetrí energiu batérie prepnutím telefónu HTC Desire 320 do stavu nízkej spotreby energie pri vypnutej obrazovke. Zabráni aj nechceným stlačeniam tlačidla, keď máte HTC Desire 320 v taške.

#### Prepnutie do Režimu spánku

Krátko stlačte tlačidlo NAPÁJANIE, čím vypnete obrazovku a prepnete do Režimu spánku. HTC Desire 320 tiež automaticky prejde do Režimu spánku vtedy, keď je po určitú dobu nečinný.

Doba, po ktorej HTC Desire 320 prejde do režimu spánku, sa dá nastaviť v položke Nastavenie > Zobrazenie.

#### Prebudenie z Režimu spánku

Ak chcete ručne HTC Desire 320 prebudiť, stlačte tlačidlo NAPÁJANIE. Možno bude potrebné odomknúť obrazovku.

HTC Desire 320 sa prebudí automaticky, keď máte prichádzajúci hovor.

#### Odomknutie obrazovky

- Potiahnite uzamknutú obrazovku smerom nahor. Potiahnite doprava, ak chcete prejsť priamo na panel HTC BlinkFeed™. Potiahnite doľava, ak chcete prejsť na panel miniaplikácií obrazovky Domov.
- § Môžete tiež stlačiť a podržať ikonu zámku a potom ju potiahnuť nahor, doprava alebo doľava.

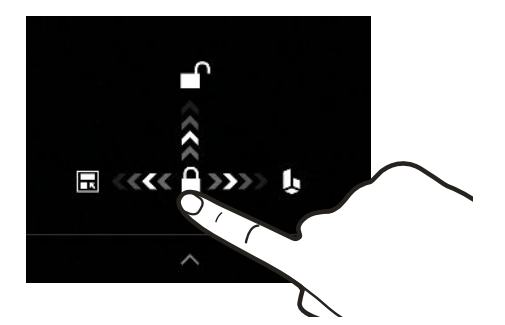

Ak ste nastavili zámok obrazovky, objaví sa pred odomknutím HTC Desire 320 výzva, aby ste zadali prihlasovacie údaje.

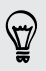

Ak ste nastavili pripomenutie udalosti alebo budík, môžete odložiť alebo zamietnuť udalosť alebo budík priamo z uzamknutej obrazovky.

#### Otvorenie aplikácie

- § Klepnite na aplikáciu na paneli spúšťania v spodnej časti obrazovky Domov.
- Ak chcete zobraziť obrazovku Aplikácie, klepnite na ... Potom klepnite na aplikáciu, ktorú chcete použiť.
- Na obrazovke Aplikácie klepnite na  $\mathsf Q$  a zadajte názov hľadanej aplikácie.

#### Prepínanie medzi naposledy otvorenými aplikáciami

K dispozícii máte ľahký prístup k nedávno otvoreným aplikáciám.

- 1. Klepnite na tlačidlo  $\Box$ .
- 2. Potiahnutím prstom nahor alebo nadol zobrazíte nedávno otvorené aplikácie.

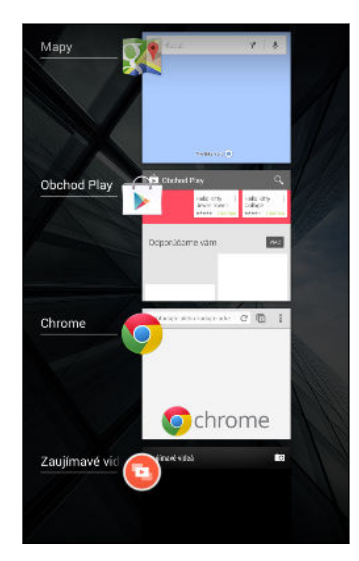

- § Ak chcete odstrániť nejakú aplikáciu zo zoznamu, potiahnite ju doľava alebo doprava.
- § Ak chcete prepnúť späť na aplikáciu, stačí na ňu klepnúť.

#### Panel Upozornenia

Ikony upozornení vás informujú o nových správach, udalostiach kalendára, budíkoch a prebiehajúcich činnostiach, ako je napríklad preberanie súborov. Keď uvidíte ikony upozornení, otvorte panel Upozornenia a pozrite si podrobnosti o upozorneniach, ktoré ste dostali.

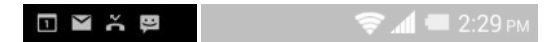

1. Panel Upozornenia otvoríte tak, že potiahnete smerom nadol vrchnú stranu obrazovky.

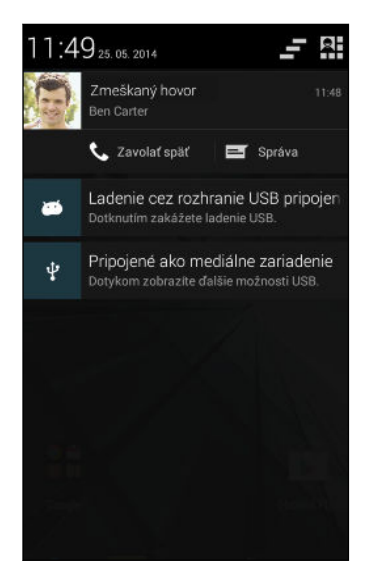

Ak máte niekoľko upozornení, môžete rolovať dolu po obrazovke, aby ste si ich zobrazili všetky.

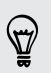

Ak potrebujete rýchlo otvoriť panel Upozornenia z Rýchleho nastavenia, klepnite na .

- 2. Na paneli Upozornenia:
	- § Určité upozornenia sa dajú rozbaliť a zobraziť tak ďalšie informácie, napríklad ukážky e-mailov a udalosti kalendára. Potiahnutím prstov od seba upozornenie rozbalíte. Ak ho chcete zbaliť, potiahnite prsty k sebe.
	- § Vidíte ikony v niektorých upozorneniach, ktoré umožňujú okamžite vykonať akcie. Ak máte napríklad zmeškaný hovor, klepnutím na dostupné ikony sa vrátite k hovoru alebo odpoviete textovou správou.
	- § Klepnutím na ikonu upozornenia na ľavej strane otvoríte príslušnú aplikáciu.
	- § Ak chcete zamietnuť len jedno upozornenie v zozname, potiahnite ho doľava alebo doprava.
- 3. Panel Upozornenia zatvoríte tak, že potiahnete smerom nahor spodnú stranu panela, prípadne stlačíte tlačidlo  $\mathfrak{D}$ .

Klepnutím na  $\blacksquare$  tiež môžete zamietnuť všetky upozornenia a zavrieť panel Upozornenia.

#### Používanie karty Rýchle nastavenie

Na paneli Rýchle nastavenie môžete ľahko zapínať alebo vypínať nastavenia, ako sú napríklad Wi-Fi a Bluetooth. Nájdete tu tiež niekoľko odkazov, napríklad na zobrazenie vášho profilu.

- 1. Dvomi prstami potiahnite nadol stavový riadok, čím otvoríte Rýchle nastavenie.
- 2. Ak chcete zapnúť alebo vypnúť nastavenie, stačí klepnúť na jeho dlaždicu.

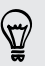

Keď ste na paneli Upozornenia, môžete klepnutím na  $\mathbb{H}$  prepnúť na Rýchle nastavenie.

#### Zoznámte sa so svojimi nastaveniami

Chcete zmeniť vyzváňací tón, nastaviť pripojenie Wi-Fi alebo pridať kontá? Toto a ešte iné môžete robiť cez Nastavenie.

- 1. Otvorte Nastavenie buď cez panel Rýchle nastavenie alebo obrazovku Aplikácie.
	- § Dvomi prstami potiahnite nadol stavový riadok, čím otvoríte Rýchle nastavenie, a potom klepnite na Nastavenie.
	- Na obrazovke Domov klepnutím na ::: prepnite na obrazovku Aplikácie a potom klepnite na Nastavenie.
- 2. Tu sú niektoré základné nastavenia, ktoré môžete zmeniť:
	- Klepnutím na prepínač Zap./Vyp. vedľa položky zapnite alebo vypnite, napríklad Wi-Fi. Klepnutím na položku samotnú môžete konfigurovať nastavenie.
	- § Klepnutím na Profily zvuku vyberte profil zvuku, nastavte vyzváňací tón a nakonfigurujte nastavenie zvuku pre upozornenia.
	- § Klepnutím na položku Zobrazenie vyberte tapetu, zmeňte nastavenie časového limitu pre režim spánku a podobne.
	- Klepnite na položku Pridať konto a prihláste sa na svoje rozličné kontá, napríklad e-mailové, spoločenské siete a podobne.
	- § Klepnutím na položku Zabezpečenie môžete HTC Desire 320 zabezpečiť, napríklad zámkom obrazovky.

#### Zmena vyzváňacieho tónu a zvuku upozornení

- 1. Prejdite na Nastavenie.
- 2. Klepnite na položku Zvukové profily.
- 3. Klepnite na  $\frac{1}{\sqrt{2}}$  vedľa položky Všeobecné.

Prípadne klepnutím na  $\biguparrow$  vytvorte vlastný profil zvuku a potom klepnite na  $\biguparrow$ : vedľa vytvoreného profilu.

- 4. Klepnite na Vyzváňací tón telefónu a zmeňte vyzváňací tón.
- 5. Klepnutím na položku Predvolená zvuk upozornenia zmeňte zvuk upozornenia.

#### <span id="page-24-0"></span>Nasnímanie obrazovky telefónu HTC Desire 320

Chcete ukázať svoje najvyššie skóre v hre, napísať na blog príspevok o funkciách HTC Desire 320 alebo pridať aktualizáciu statusu o skladbe, ktorú práve prehrávate? Je ľahké nasnímať obrazovku a zdieľať to cez aplikáciu Galéria.

Súčasne stlačte a podržte tlačidlá NAPÁJANIE a ZNÍŽIŤ HLASITOSŤ. Obrazovka sa uloží do albumu Snímky obrazovky v aplikácii Galéria.

### HTC BlinkFeed

#### Vaša dynamická obrazovka Domov

Zostaňte v kontakte s priateľmi alebo získavajte najnovšie aktualizácie k svojim záujmom priamo na paneli HTC BlinkFeed. Nastavte, ktoré spoločenské siete, zdroje správ a podobne sa objavia.

- § Klepnutím na dlaždicu zobrazíte obsah, prípadne môžete komentovať príspevok alebo aktualizáciu statusu.
- § Nalistovaním na vrchnú časť obrazovky a potiahnutím obrazovky nadol ručne obnovte obsah.

Keď ste na paneli HTC BlinkFeed, môžete stlačením tlačidla  $\Omega$  alebo  $\mathfrak D$  posunúť navrch.

§ Na paneli HTC BlinkFeed môžete potiahnutím doprava otvoriť vysúvaciu ponuku, kde môžete zvoliť, ktoré kanály sa majú zobrazovať. Vyberte možnosť Zaujímavé, ak chcete vidieť zmes článkov z vybraných kanálov a obľúbených zdrojov správ.

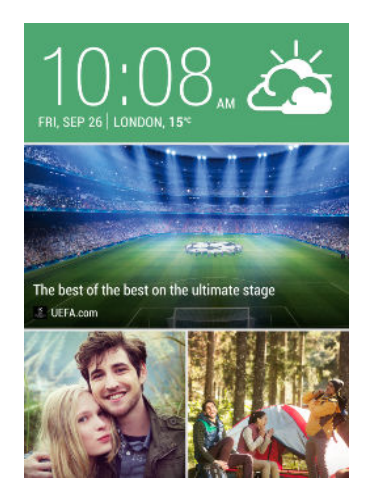

#### Zapnutie alebo vypnutie funkcie HTC BlinkFeed

- 1. Na paneli HTC BlinkFeed potiahnite dva prsty smerom k sebe a potom klepnite na  $\mathcal{X}$ .
- 2. Keď je vybraný panel HTC BlinkFeed, klepnite na položku Odstrániť.
- 3. Ak ho chcete pridať späť, potiahnite doprava a potom klepnite na tlačidlo  $\biguparrow$ , na ktorom je slovo BlinkFeed.

#### Výber kanálov

Objavujte príbehy a články na paneli HTC BlinkFeed založené na vašich záujmoch, obľúbených kategóriách a populárnych kanáloch správ alebo webových stránok.

- 1. Na paneli HTC BlinkFeed potiahnutím doprava otvorte vysúvaciu ponuku.
- 2. Klepnite na položku > Pridať obsah.
- 3. Vyberte kategóriu.
- 4. Vyberte jeden alebo viac zdrojov kanála.

Môžete najprv skontrolovať konkrétny kanál tak, že klepnete na jeho názov a potom ho klepnutím na  $\Xi$  pridajte na panel HTC BlinkFeed.

#### Prispôsobenie kanála Zaujímavé

Keď vyberiete témy a služby pre panel HTC BlinkFeed, zobrazujú sa najzaujímavejšie články z vybraných zdrojov, najnovšie zmeny statusu a podobne. Ak chcete dočasne v kanáli Zaujímavé zobrazovať menej položiek, môžete odfiltrovať niektoré z vybraných tém a služieb.

- 1. Na paneli HTC BlinkFeed potiahnutím doprava otvorte vysúvaciu ponuku.
- 2. Klepnite na  $\frac{1}{2}$  > Nastavenie.
- 3. Klepnite na položku Voľba zaujímavých tém.
- 4. Vyberte zdroje správ a témy, ktoré sa majú objavovať v kanáli Zaujímavé.

#### Prihlásenie na odber viacerých regionálnych edícií

Chcete mať prehľad o aktuálnych udalostiach vo viacerých jazykoch? Môžete pridať ďalšie jazyky.

- 1. Na paneli HTC BlinkFeed potiahnutím doprava otvorte vysúvaciu ponuku.
- 2. Klepnite na položku > Pridať obsah.
- 3. Klepnite na ▼ a potom vybrať jazyk alebo región.
- 4. Vyberte zdroje kanálov, ktoré chcete pridať.

#### Pridane tém záujmu

Hľadáte ďalšiu konkrétnu tému? Vyhľadajte a vyberte témy záujmu, ktoré sa majú zobrazovať na paneli HTC BlinkFeed.

- 1. Na paneli HTC BlinkFeed potiahnutím doprava otvorte vysúvaciu ponuku.
- 2. Klepnite na položku Hľadať obsah a potom zadajte tému, o ktorú sa zaujímate.
- 3. Klepnite na výsledok a potom ju klepnutím na  $\mathbb{E}$  pridajte do časti Vlastné témy.

#### Zobrazenie obsahu z vašich aplikácií a spoločenských sietí

Priamo na paneli HTC BlinkFeed môžete vidieť príspevky priateľov v spoločenských sieťach alebo obsah z vašich aplikácií HTC.

Ak chcete na paneli HTC BlinkFeed vidieť kanály zo spoločenských sietí, je 口 potrebné byť na nich prihlásení.

- 1. Na paneli HTC BlinkFeed potiahnutím doprava otvorte vysúvaciu ponuku.
- 2. Klepnite na  $\Rightarrow$  Služby a aplikácie a potom vyberte požadované aplikácie a spoločenské siete.

#### Čítanie článkov na paneli HTC BlinkFeed

- 1. Na paneli HTC BlinkFeed potiahnutím nahor alebo nadol vyhľadajte článok, ktorý si chcete prečítať.
- 2. Klepnutím na dlaždicu zobrazte článok.

Ak sa nájdu súvisiace články, môžete posunúť nadol na koniec a uvidíte prepojenia.

#### Uloženie článkov na neskôr

87

Nemáte čas prečítať si pravdepodobne zaujímavý článok? Môžete články pridať ako záložky do zoznamu čítania.

Spravte jednu z týchto možností:

- **•** Počas prezerania článku klepnite na  $\blacksquare$ .
- § Na paneli HTC BlinkFeed stlačte a podržte dlaždicu s článkom, ktorý chcete pridať medzi záložky. Potom klepnite na položku Čítať neskôr.

Ak chcete otvoriť zoznam na čítanie na HTC BlinkFeed, potiahnite doprava a potom klepnite vo vysúvacej ponuke na položku Zoznam správ na čítanie.

#### <span id="page-27-0"></span>Odstránenie dlaždíc na paneli HTC BlinkFeed

Máte príliš veľa dlaždíc? Teraz môžete ktorúkoľvek dlaždicu z panela HTC BlinkFeed odstrániť.

- 1. Na paneli HTC BlinkFeed stlačte a podržte dlaždicu, ktorú chcete odstrániť.
- 2. Klepnite na Odstrániť.

#### Pridávanie na spoločenské siete

Aktualizáciu statusu môžete pridať priamo z obrazovky Domov.

F Ak chcete pridať príspevok, je potrebné prihlásiť sa na konto spoločenskej siete.

- 1. Na paneli HTC BlinkFeed potiahnutím doprava otvorte vysúvaciu ponuku.
- 2. Klepnite na  $\frac{1}{2}$  > Vytvoriť a potom vyberte spoločenskú sieť.
- 3. Vytvorte aktualizáciu statusu a pridajte ju do svojej spoločenskej siete.

### Práca s textom

#### Výber, kopírovanie a vkladanie textu

V aplikáciách, ako sú napríklad webový prehľadávač a E-mail, môžete vybrať a skopírovať text a potom ho prilepiť alebo zdieľať.

- 1. Stlačte a podržte slovo.
- 2. Potiahnite značky začiatku a konca pre zvýraznenie okolitého textu, ktorý chcete vybrať.

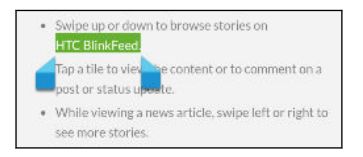

3. Po vybraní textu, ktorý chcete skopírovať, klepnite na položku  $\frac{1}{2}$  > Kopírovať (prípadne klepnite na  $\mathbb{\bar{E}}$ ).

Vybraný text sa potom skopíruje do schránky systému.

- 4. V textovom poli (napríklad pri vytváraní e-mailu) stlačte a podržte miesto, kam chcete prilepiť text.
- 5. Klepnite na Prilepiť.

Ak chcete kopírovať adresu prepojenej webovej stránky, stlačte a podržte prepojenie, potom klepnite na Kopírovať URL prepojenia (prípadne Kopírovať adresu prepojenia).

#### Zdieľanie textu

- 1. Po vybraní textu, ktorý chcete zdieľať, klepnite na položku  $\frac{1}{2}$  > Zdieľať (prípadne klepnite na  $\leq$ .
- 2. Vyberte, kde chcete prilepiť a zdieľať vybraný text, napríklad v e-mailovej správe alebo aktualizácii statusu v spoločenskej sieti.

#### Klávesnica HTC Sense

Písanie je s klávesnicou HTC Sense™ rýchle a presné.

- § Návrhy na slová tiež šetria čas. Počas písania uvidíte návrhy na slová, spomedzi ktorých môžete vybrať. Môžete tiež pridávať slová, frázy a skratky do slovníka návrhov. Pozrite časť [Zadávanie textu s návrhmi na slová na strane 30.](#page-29-0)
- § Slová môžete písať aj ich vyslovovaním. Pozrite časť [Zadávanie textu hovorením](#page-31-0) [na strane 32](#page-31-0).
- § Zapnite klávesnicu Trace a môžete slová zadávať posúvaním prsta z jedného písmena na druhé. Pozrite časť [Používanie klávesnice Trace na strane 32](#page-31-0).
- § Stačí potiahnuť doprava a otvoríte číselnú a symbolovú klávesnicu. Prípadne potiahnite doľava a prepínajte medzi jazykmi.
- § Klávesy obsahujú sekundárne čísla, interpunkčné znamienka alebo ďalšie znaky, ktoré môžete rýchlo zadať bez toho, aby ste prepínali na číselnú alebo symbolovú klávesnicu.

Stačí napríklad stlačiť a podržať kláves v prvom riadku a vložíte číslo.

- § Vyberte si spomedzi množstva emotikonov.
- § Zobrazte alebo skryte navigačné tlačidlá so šípkou. Ak cez Nastavenie povolíte klávesy so šípkou, objavia sa len na klávesnici v režime Na výšku.

#### Zadávanie textu

Klávesnica na obrazovke sa objaví, keď klepnete na textové políčko v aplikácii. Zadávajte písmená a čísla, zmeňte rozloženie klávesnice a podobne.

Stačí klepať na klávesy na klávesnici na obrazovke, čím zadávate písmená a čísla, ako aj interpunkčné znamienka a symboly.

- Klepnutím na  $\bigoplus$  zadáte veľké písmeno. Dvojitým klepnutím aktivujete Caps Lock.
- § Stlačením a podržaním klávesov so sivými znakmi na vrchu zadáte čísla, symboly alebo písmená s mäkčeňom alebo dĺžňom. S niektorými klávesmi je spojených viacero znakov alebo interpunkčných znamienok.
- § Potiahnutím doprava zobrazíte klávesy s číslami a symbolmi. Ak sa chcete vrátiť na základnú klávesnicu, potiahnite doľava.
- Stlačením tlačidla V zatvorte klávesnicu na obrazovke.

Ak chcete otvoriť nastavenie klávesnice, stlačte a použite kláves s čiarkou, ak nad klávesom vidíte  $\ddot{Q}$ . Prípadne prejdite na položky Nastavenie > Jazyk a zadávanie a klepnite na  $\frac{1}{\sqrt{2}}$  vedľa položky HTC Sense Input.

#### <span id="page-29-0"></span>Výber rozloženia klávesnice

Zvoľte si rozloženie klávesnice, ktoré vyhovuje vášmu štýlu písania.

- 1. Prejdite na Nastavenie a potom klepnite na položku Jazyk a zadávanie.
- 2. Klepnite na  $\frac{1}{2}$  vedľa položky HTC Sense Input.
- 3. Klepnite na Výber klávesnice > Typy klávesnice.
- 4. Vyberte rozloženie klávesnice, ktoré chcete použiť.

#### Výber jazyka klávesnice a prepínanie medzi nimi

Ak sú na telefóne HTC Desire 320 k dispozícii viaceré jazyky klávesnice, môžete vybrať, ktoré jazyky majú byť na klávesnici na obrazovke zapnuté.

- 1. Prejdite na Nastavenie a potom klepnite na položku Jazyk a zadávanie.
- 2. Klepnite na  $\frac{1}{2!}$  vedľa položky HTC Sense Input.
- 3. Klepnite na Výber klávesnice a potom vyberte požadované jazyky.

Ak chcete zmeniť jazyk klávesnice, urobte jedno z nasledujúceho:

- § Potiahnite doľava klávesnicu na obrazovke (nie je k dispozícii, ak používate klávesnicu Trace).
- Klepte na kláves jazyka (napríklad EN), kým neuvidíte jazyk klávesnice, ktorý chcete použiť.
- § Stlačte a podržte kláves jazyka a potom potiahnite prstom na jazyk klávesnice, ktorý chcete použiť.

#### Zadávanie textu s návrhmi na slová

Začali ste písať niečo, hoci neviete presne, ako sa to hláskuje? Vďaka návrhom slov uvidíte hneď nad klávesnicou zobrazené navrhované slová.

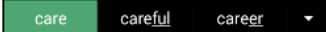

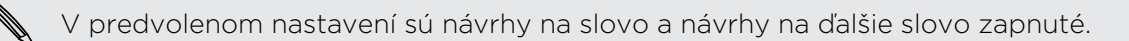

Ak chcete zadať slovo v prediktívnom režime, urobte jeden z nasledujúcich krokov:

- § Klepnutím na medzerník vložte slovo zvýraznené v zozname návrhov.
- § Klepnite v zozname návrhov na slovo.
- § Klepnite na šípku vedľa zoznamu návrhov a zobrazíte tak ďalšie voľby.

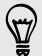

Ak ste v určitých jazykoch, ako je napríklad angličtina a španielčina, nechtiac v zozname návrhov vybrali nesprávne slovo, môžete sa vždy vrátiť späť a zmeniť ho klepnutím na slovo a zvolením iného návrhu.

F

#### Nastavenie druhého jazyka pre návrhy slov

Návrhy na slová môžete tiež nastaviť tak, že budú dvojjazyčné. Počas písania budete dostávať návrhy na slová v jazykoch, ktoré ste vybrali.

Dvojjazyčné návrhy sú k dispozícii len vtedy, ak sa používa klávesnica s latinkou.

- 1. Prejdite na Nastavenie a potom klepnite na položku Jazyk a zadávanie.
- 2. Klepnite na  $\overline{\mathbf{I}}$  vedľa položky HTC Sense Input.
- 3. Klepnite na Výber klávesnice > Dvojjazyčné návrhy a potom vyberte požadovaný jazyk.

#### Pridávanie slov a fráz do slovníka návrhov

Pridajte si často používané mená, akronymy a tiež frázy do slovníka návrhov, kde ich ľahko v zozname návrhov nájdete.

Keď si vytvoríte textové skratky na slová a frázy, budete písať ešte rýchlejšie. Namiesto písania frázy "Porozprávame sa neskôr" stačí tlačidlami zadať skratku "psn ". V správe alebo e-mailoch stačí napísať "ttyl" a klepnutím na medzerník zadáte celú frázu.

F Táto funkcia je k dispozícii iba pre jazyky s latinkou.

- 1. Prejdite na Nastavenie a potom klepnite na položku Jazyk a zadávanie.
- 2. Klepnite na  $\frac{1}{2}$  vedľa položky HTC Sense Input.
- 3. Klepnite na položku Osobný slovník, vyberte požadovaný jazyk, do ktorého chcete pridať slovo, a potom klepnite na  $\biguparrow$ .
- 4. Zadajte slovo alebo frázu a potom zadajte jej textovú skratku.
- 5. Stlačením tlačidla V zatvorte klávesnicu.
- 6. Stlačením tlačidla  $\mathfrak D$  uložíte slovo alebo frázu do slovníka.

#### Úprava alebo odstránenie slov a fráz v slovníku návrhov

- 1. Prejdite na Nastavenie a potom klepnite na položku Jazyk a zadávanie.
- 2. Klepnite na  $\frac{1}{2}$  vedľa položky HTC Sense Input.
- 3. Klepnite na položku Osobný slovník a potom vyberte jazyk slovníka, v ktorom chcete robiť zmeny.
	- § Ak chcete upraviť slovo, frázu alebo skratku, klepnite na položku v zozname a urobte zmeny.
	- Ak chcete položku odstrániť, klepnite na ňu a potom klepnite na  $\Box$ .

#### <span id="page-31-0"></span>Používanie klávesnice Trace

F

Namiesto klepania na klávesy na klávesnici na obrazovke môžete slová zadávať "stopou".

Táto funkcia je k dispozícii iba pre jazyky s latinkou.

- 1. Aktivujte klávesnicu Trace cez Nastavenie > Jazyk a zadávanie > HTC Sense Input.
- 2. Posúvaním prstom z jedného písmena na ďalšie zadáte slovo.
- 3. Keď je slovo dokončené, zodvihnite prst.
- 4. Ak chcete ďalej zadávať text, posúvajte znova prstom po písmenách a zadajte tak ďalšie slovo.

Ak sa potom neobjaví požadované slovo, môžete urobiť toto:

- § Klepnite v zozname návrhov na slovo.
- § Klepnite na šípku vedľa zoznamu návrhov a zobrazíte tak ďalšie voľby.

#### Zapnutie alebo vypnutie klávesnice Trace

- 1. Prejdite na Nastavenie a potom klepnite na položku Jazyk a zadávanie.
- 2. Klepnite na  $\frac{1}{2}$  vedľa položky HTC Sense Input.
- 3. Začiarknite alebo zrušte začiarknutie možnosti Klávesnica Trace.

#### Zadávanie textu hovorením

Nemáte čas na písanie? Skúste zadávať slová tak, že ich hovoríte.

1. Pri prvom použití funkcie písania hlasom skontrolujte, či je na klávesnici na obrazovke ikona mikrofónu  $\Psi$ .

Ak nie je zobrazená, je potrbené zapnúť písanie hlasom. Prejdite na Nastavenie, klepnite na položku Jazyk a zadávanie apotom vyberte možnosť Písanie hlasom Google.

- 2. Klepnite na miesto, kam chcete zadať text.
- 3. Na klávesnici na obrazovke stlačte a podržte  $\P$ .
- 4. Keď uvidíte tlačidlo s animovaným mikrofónom a nápis "Teraz hovorte", vyslovte slová, ktoré chcete zadať.

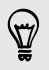

Ak chcete nastaviť jazyk zadávania hlasom, klepnite na panel jazykov nad tlačidlom mikrofónu. Môžete vybrať jeden alebo viac jazykov. Dostupné jazyky sa môžu líšiť.

- <span id="page-32-0"></span>33 Váš prvý týždeň s novým telefónom
	- 5. Ak slovo nezodpovedá tomu, čo ste vyslovili, a je zvýraznené, klepnutím na podčiarknuté slovo ho odstráňte alebo zobrazte ďalšie voľby.
	- 6. Interpunkčné znamienka zadávajte vyslovením názvu (povedzte napríklad "čiarka").

V niektorých jazykoch nemusí byť zadávanie interpunkčných znamienok hlasom podporované.

### Batéria

#### Zobrazenie percenta batérie

Percento zostávajúcej energie batérie môžete vidieť priamo v stavovom riadku.

- 1. Prejdite na Nastavenie.
- 2. Klepnite na položku Batéria.
- 3. Vyberte položku Percento batérie.

#### Kontrola využitia batérie a histórie

Pozrite si, koľko energie batérie využil systémový softvér a hardvér. Môžete tiež vidieť, ako dlho bol telefón HTC Desire 320 používaný od posledného nabitia.

- 1. Prejdite na Nastavenie.
- 2. Klepnite na položku Batéria. Uvidíte podľa poradia zoznam položiek, ktoré využívali batériu, a koľko energie bolo použitej.
- 3. Klepnutím na položku skontrolujte, ako bola batéria využívaná. Prípadne klepnite na graf a pozrite si históriu využitia batérie.

#### Tipy na predĺženie výdrže batérie

Doba, po ktorú batéria vydrží, závisí od spôsobu používania telefónu HTC Desire 320.

V prípadoch, kedy potrebujete viac predĺžiť výdrž batérie, skúste niektoré z týchto tipov:

#### Skontrolujte využitie batérie

Monitorovanie využitia batérie vám pomôže identifikovať, čo spotrebuje najviac energie, takže môžete zvoliť, čo sa s tým dá urobiť. Podrobnosti nájdete v časti Kontrola využitia batérie a histórie na strane 33.

#### Spravujte svoje pripojenia

- § Vypnite bezdrôtové pripojenia, keď ich nepoužívate. Prejdite na Nastavenie a zapnite alebo vypnite dátové pripojenie, Wi-Fi alebo Bluetooth.
- § Funkciu GPS zapínajte len vtedy, keď je potrebná presná poloha, napríklad pri používaní navigácie alebo aplikácií založených na určení polohy. Pozrite časť [Zapnutie alebo vypnutie služieb umiestnenia na strane 66](#page-65-0).
- § Zapnite Režim v lietadle, keď nepotrebujete žiadne bezdrôtové pripojenia a nechcete prijímať hovory ani správy.

#### Spravujte zobrazenie

- § Znížením jasu a nastavením kratšieho časového limitu na vypnutie obrazovky ušetríte energiu batérie.
- § Nepoužívajte na obrazovke Domov dynamickú tapetu. Efekty animácie sú pekné, ak sa nimi chcete pochváliť iným ľuďom, ale vyčerpávajú batériu.

Trochu tiež pomôže, ak zmeníte tapetu na obyčajné čierne pozadie. Čím menej farieb je zobrazených, tým menej sa využíva batéria.

Ďalšie podrobnosti nájdete v časti [Nastavenie a zabezpečenie na strane 87](#page-86-0) a [Prispôsobenie na strane 39.](#page-38-0)

#### Spravujte svoje aplikácie

- § Nainštalujte najnovšie aktualizácie softvéru a aplikácií. Aktualizácie niekedy obsahujú vylepšenia týkajúce sa výkonu batérie.
- Odinštalujte alebo zakážte aplikácie, ktoré nikdy nepoužívate.

Viaceré aplikácie spúšťajú procesy alebo synchronizujú údaje na pozadí aj vtedy, keď ich nepoužívate. Ak máte aplikácie, ktoré už nepotrebujete, odinštalujte ich.

Ak bola aplikácia vopred nainštalovaná a nedá sa odinštalovať, jej zakázaním môžete zabrániť, aby bola nepretržite spustená alebo synchronizovala údaje. V položke Nastavenie > Aplikácie nalistujte kartu Všetko, klepnite na aplikáciu a potom klepnite na Zakázať.

#### Obmedzte dáta na pozadí a synchronizáciu

Dáta na pozadí a synchronizácia môžu spotrebovať množstvo energie batérie, ak na pozadí synchronizuje veľa aplikácií. Rozhodnite sa, ktoré aplikácie môžu synchronizovať v dlhších intervaloch, prípadne synchronizujte ručne.

- § Ak máte veľa e-mailových kont, zvážte ručnú synchronizáciu niektorých kont.
- V aplikácii Obchod Play klepnite na  $\equiv$  > Nastavenie a potom zrušte začiarknutie možnosti Pridať ikonu na obrazovku Domov, aby ste predišli automatickému pridávaniu odkazov na aplikácie na obrazovku Domov, keď inštalujete nové aplikácie. Klepnite tiež na položku Automaticky aktualizovať aplikácie > Neaktualizovať aplikácie automaticky, ak pre vás nie je problém aktualizovať aplikácie z Obchod Play ručne.

#### Ďalšie tipy

Ak potrebujete získať trochu viac energie batérie, skúste tieto tipy:

- § Znížte hlasitosť vyzváňacieho tónu a médií.
- § Minimalizujte používanie vibrovania alebo zvukovej odozvy. V časti Nastavenie klepnite na Zvukové profily >  $\frac{1}{16}$  a vyberte, ktoré nepotrebujete, a môžete ich vypnúť.
- § Skontrolujte nastavenia aplikácií, kde možno nájdete ďalšie možnosti optimalizácie batérie.

## <span id="page-35-0"></span>Fotoaparát

### Používanie aplikácie Android Fotoaparát

Pomocou aplikácie Android Fotoaparát môžete snímať fotografie a videá.

- 1. Otvorte aplikáciu Fotoaparát.
- 2. Spravte jednu z týchto možností:
	- Ak chcete urobiť fotografiu, klepnite na  $\bullet$ .
	- Ak chcete začať nahrávať video, klepnite na . Klepnutím na zastavíte.
	- **•** Ak chcete nasnímať autoportrét, klepnutím na  $\bullet$  prepnite na predný fotoaparát a potom klepnite na  $\mathbf{\Omega}$ .
	- Ak chcete nasnímať panoramatickú fotografiu, klepnite na a potom klepnite na  $\bullet$ . Čo najplynulejšie posúvajte telefón HTC Desire 320 v smere, v ktorom chcete nasnímať. Snímanie záberov môžete kedykoľvek zastaviť klepnutím na  $\checkmark$ .

Klepnutím na  $\overset{\bullet}{\bullet}$  tiež môžete upraviť nastavenia fotoaparátu.
# Galéria a Zaujímavé videá

## Prezeranie fotografií a videí v aplikácii Galéria

Zapamätajte si dobré časy. Aplikácia Galéria vám umožňuje prezerať všetky fotografie a videá na telefóne HTC Desire 320. Môžete tiež filtrovať podľa albumov, miest a podobne.

- 1. Otvorte aplikáciu Galéria.
- 2. Klepnite na ▲ a vyberte spôsob filtrovania fotografií a videí.
- 3. Klepnutím na dlaždicu prehľadávajte fotografie a videá, ktoré obsahuje.
- 4. Klepnutím na fotografiu alebo video ich zobrazíte na celej obrazovke.
- 5. Potiahnutím doľava zobrazíte nasledujúcu fotografiu alebo video.

# Úprava fotografií

Urobte obrázky ešte lepšími. Aplikácia Galéria má množstvo nástrojov na úpravu, ktoré vám umožňujú fotografie orezať, otočiť a použiť na nich efekty.

- 1. Vyhľadajte fotografiu, ktorú chcete upraviť.
- 2. Klepnite na . Spravte jednu z týchto možností:
	- § Vyberte fotografický efekt.
	- Klepnite na  $\overleftarrow{\mathbf{u}}$  a potom klepnite na položku Orezať. Ak chcete presunúť okno orezania na tú časť fotografie, ktorú chcete orezať, potiahnutím značiek zmeňte veľkosť okna orezania.
	- Klepnite na  $\overleftarrow{\mathbf{u}}$  a potom klepnite na položku Otočiť. Stlačte vrchnú časť fotografie a ťahajte ju v 90-stupňových krokoch.

## Prezeranie a úprava Zaujímavých videí

Chcete zdieľať vzrušenie z udalostí dňa? Pomocou funkcie Zaujímavé videá sa najlepšie fotografie a videá (najzaujímavejšie momenty) automaticky spoja do krátkeho videa s motívom a hudbou na pozadí.

Toto video je dlhé asi pol minúty. Môžete zmeniť zaujímavé obsah, motív a hudbu a tiež video uložiť alebo zdieľať.

- 1. Otvorte aplikáciu Zaujímavé videá. Zábery nasnímané v jednom dni sú zoskupené dokopy.
- 2. Klepnite na dlaždicu. Najväčšia dlaždica navrchu automaticky prehrá video ukazujúce zaujímavé momenty nasnímané v určitom dni.
- 3. Zmena zaujímavých momentov vo videu:
	- Klepnite na Obsah a potom klepnite na miniatúru, ktorá má byť vo videu zahrnutá, prípadne z neho má byť vyňatá.
	- Klepnutím na  $\mathbf{\times}$  nastavíte náhodné poradie zaujímavých.
- 4. Klepnite na Motívy a vyberte spomedzi farebných schém a hudobných motívov, ktoré majú byť vo videu použité.
- 5. Klepnutím na položku Hudba zmeníte predvolenú zvukovú stopu.

Ak chcete obnoviť predvolenú zvukovú stopu, klepnite na  $\frac{1}{2}$  > Obnoviť predvolenú stopu.

Nereprodukujte, nerozširujte ani inak nepoužívajte v spojitosti s funkciou Zaujímavé  $\blacklozenge$  videá materiály chránené autorským právom, ak nemáte najprv zaistené povolenie od vlastníka autorských práv.

- 6. Ak chcete strihať vybranú zvukovú stopu, zahrnúť zvuk nasnímaný spolu s videom a umožniť postupné prehrávanie obsahu podľa času, klepnite na  $\frac{1}{2}$  > Nastavenie videa a zvuku.
- 7. Ak chcete Zaujímavé video zobraziť na celej obrazovke, podržte HTC Desire 320 v orientácii na šírku.
- 8. Klepnutím na  $\blacksquare$  > Uložiť vytvoríte zo zaujímavých fotografií video súbor.

Bude uložené v albume Zaujímavé videá.

9. Ak chcete zdieľať Zaujímavé videá, klepnite na  $\mathbf{V}$  a vyberte spôsob zdieľania videa.

# Prispôsobenie

# Tapeta obrazovky Domov

Zvoľte spomedzi dostupných tapiet, prípadne použite fotografiu, ktorú ste nasnímali fotoaparátom.

- 1. Stlačte a podržte prázdne miesto na paneli miniaplikácií.
- 2. V kontextovej ponuke klepnite na položku Tapeta obrazovky Domov.
- 3. Klepnite na jedno z nasledovného:

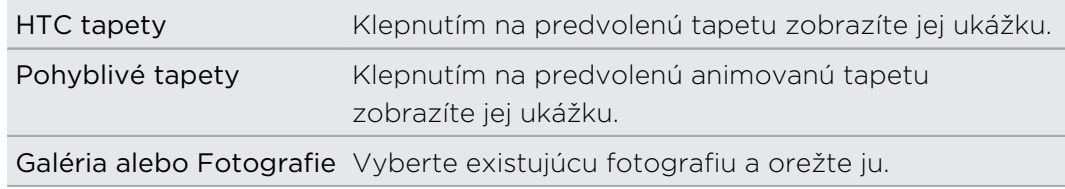

4. Klepnite na Použiť alebo Hotovo.

# Panel spúšťania

Panel spúšťania vám umožňuje prístup k často používaným aplikáciám jedným stlačením. Aplikácie na paneli spúšťania môžete nahradiť inými aplikáciami, ktoré často používate.

1. Stlačte a podržte aplikáciu, ktorú chcete nahradiť, a potom ju potiahnite na  $\blacksquare$ .

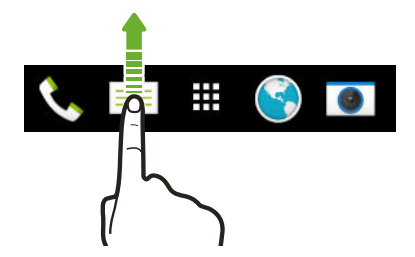

- 2. Klepnutím na **III** prejdite na obrazovku Aplikácie.
- 3. Stlačte a podržte aplikáciu a potom ju potiahnite na prázdne miesto na paneli spúšťania.
- § Aplikácie na paneli spúšťania tiež môžete zoskupiť do priečinka.
	- § Aplikácie na uzamknutej obrazovke sú tie isté, ktoré sú na paneli spúšťania.

# Pridanie miniaplikácie na obrazovku Domov

Miniaplikácie vám prehľadne uchovávajú dôležité informácie a obsah ľahko dostupné. Vyberte si spomedzi množstva miniaplikácií a pridajte si tie najužitočnejšie na obrazovku Domov.

- 1. Stlačte a podržte prázdne miesto na paneli miniaplikácií.
- 2. V kontextovej ponuke klepnite na položku Pridať aplikácie a miniaplikácie.
- 3. Klepnite na ▼ > Miniaplikácie.
- 4. Listujte miniaplikáciami, prípadne klepnutím na  $\mathsf Q$  vyhľadajte konkrétnu miniaplikáciu.
- 5. Stlačte a podržte miniaplikáciu potom ju potiahnite na panel miniaplikácií, na ktorý ju chcete pridať.

## Zmena nastavenia miniaplikácie

Môžete upraviť niektoré základné nastavenia určitých miniaplikácií.

1. Stlačte a podržte miniaplikáciu na obrazovke Domov a potom ju potiahnite na <u>ହ</u>

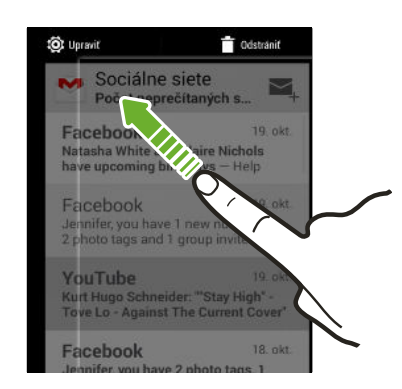

2. Prispôsobte nastavenie miniaplikácie.

## Zmena veľkosti miniaplikácie

Veľkosť niektorých miniaplikácií sa dá zmeniť po pridaní na obrazovku Domov.

- 1. Stlačte a podržte miniaplikáciu na obrazovke Domov a potom uvoľnite prst. Ak sa objaví okraj, znamená to, že sa dá zmeniť veľkosť miniaplikácie.
- 2. Ťahaním okrajov zväčšíte alebo zmenšíte miniaplikáciu.

# Pridanie odkazov na obrazovku Domov

Často používané aplikácie umiestnite na ľubovoľný panel miniaplikácie na obrazovke Domov. Môžete pridať aj odkazy na často používané nastavenia, webové stránky pridané medzi záložky a podobne.

- 1. Stlačte a podržte prázdne miesto na paneli miniaplikácií.
- 2. V kontextovej ponuke klepnite na položku Pridať aplikácie a miniaplikácie.
- 3. Klepnite na  $\blacktriangledown$  > Aplikácie alebo Odkazy.
- 4. Listujte aplikáciami a odkazmi, prípadne klepnutím na  $\mathsf Q$  vyhľadaite.
- 5. Stlačte a podržte aplikáciu alebo odkaz, potom ich potiahnite na panel miniaplikácií, na ktorý ich chcete pridať.

Ak chcete pridať aplikáciu z obrazovky Aplikácie, stlačte a podržte aplikáciu, potom ju potiahnite na panel miniaplikácií.

# Úprava panelov obrazovky Domov

## Pridanie alebo odstránenie panela miniaplikácií

- $\overline{P}$ § Ak ste už dosiahli maximálny limit, nebudete môcť pridať nový panel miniaplikácie.
	- § HTC BlinkFeed sa vždy ukazuje ako prvý panel (ak nie je odstránené). Panel miniaplikácií nie je možné pridať pred HTC BlinkFeed.
	- 1. Stlačte a podržte prázdne miesto na paneli miniaplikácií.
	- 2. V kontextovej ponuke klepnite na položku Spravovať stránky obrazovky Domov.
	- 3. Ak chcete pridať nový panel miniaplikácií, potiahnite doľava, kým neuvidíte ikonu  $\bigstar$ . Potom na ňu klepnite.
	- 4. Ak chcete odstrániť panel miniaplikácií, potiahnite doľava alebo doprava, kým panel neuvidíte, a potom klepnite na položku Odstrániť.
	- 5. Po dokončení stlačte  $\mathfrak{D}$ .

## Usporiadanie panelov miniaplikácií

F Panel miniaplikácií nie je možné presunúť a vložiť pred HTC BlinkFeed.

- 1. Na obrazovke HTC BlinkFeed alebo na ľubovoľnom paneli miniaplikácií potiahnutím dvoch prstov k sebe prispôsobte obrazovku Domov.
- 2. Stlačte a podržte miniatúru panela miniaplikácií a potom ju potiahnite doľava alebo doprava na požadované miesto.

3. Po dokončení usporiadania panelov miniaplikácií stlačte tlačidlo  $\mathfrak{D}$ .

### Presunutie miniaplikácie alebo ikony

Môžete ľahko presunúť miniaplikáciu alebo ikonu z jedného panela miniaplikácií na druhý.

- 1. Stlačte a podržte miniaplikáciu alebo ikonu jedným prstom.
- 2. Druhým prstom rýchlo potiahnite doľava alebo doprava, čím pretočíte obrazovku na iný panel miniaplikácií.

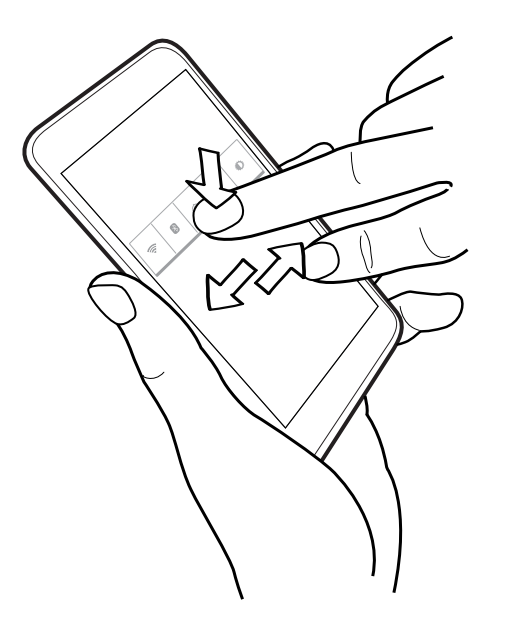

3. Pustite miniaplikáciu alebo ikonu.

## Odstránenie miniaplikácie alebo ikony

1. Stlačte a podržte miniaplikáciu alebo ikonu, ktorú chcete odstrániť, a potom ju potiahnite na  $\blacksquare$ .

2. Keď sa miniaplikácia alebo ikona zmenia na červené, zodvihnite prst.

# Zmena hlavnej obrazovky Domov

Nastavte funkciu HTC BlinkFeed alebo panel miniaplikácií ako svoju hlavnú obrazovku Domov.

- 1. Stlačte a podržte prázdne miesto na paneli miniaplikácií.
- 2. V kontextovej ponuke klepnite na položku Spravovať stránky obrazovky Domov.
- 3. Potiahnite doľava alebo doprava, kým neuvidíte panel, ktorý chcete používať ako svoju hlavnú obrazovku Domov.
- 4. Klepnite na Nastaviť ako Domov.
- 5. Stlačte tlačidlo  $5$ .

Stlačením tlačidla  $\Omega$  z ľubovoľnej aplikácie sa vrátite na naposledy otvorený panel. Stačí znova stlačiť tlačidlo  $\Delta$  a prejdete na hlavnú obrazovku Domov.

# Zoskupenie aplikácií na paneli miniaplikácií a paneli spúšťania

1. Stlačte a podržte miniaplikáciu a potom jej potiahnutím na inú aplikáciu automaticky vytvorte priečinok.

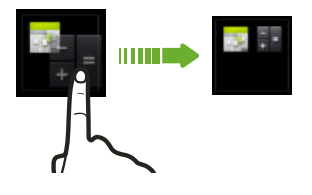

- 2. Klepnite na priečinok a otvorte ho.
- 3. Klepnite na záhlavie okna s priečinkom a potom zadajte nový názov priečinka.
- 4. Pridajte do priečinka ďalšie aplikácie. Klepnite na  $\bigoplus$ , vyberte aplikácie a potom klepnite na Hotovo.

Do priečinka tiež môžete pridať odkazy na nastavenia alebo informácie. Najprv pridajte odkaz na panel miniaplikácií a potom ho potiahnite na priečinok.

## Odstránenie položiek z priečinka

- 1. Na paneli spúšťania alebo paneli miniaplikácií otvorte priečinok klepnutím na neho.
- 2. Stlačte a podržte aplikáciu alebo odkaz v priečinku, a potom ich potiahnite na  $\tilde{\blacksquare}$  .

# Usporiadanie aplikácií

Na obrazovke Aplikácie môžete zmeniť usporiadanie aplikácií a rozloženie.

- 1. Na obrazovke HTC BlinkFeed alebo na niektorom paneli miniaplikácií klepnite na .
- 2. Klepnite na  $\blacktriangledown$  a potom vyberte, ako chcete aplikácie usporiadať, napríklad podľa abecedy.

Ak chcete aplikácie zoskupiť do priečinkov alebo zmeniť ich usporiadanie, vyberte položku Vlastné.

3. Klepnite na > Veľkosť mriežky a vyberte, či chcete na jednej stránke zobrazovať viac alebo menej aplikácií.

Presúvanie aplikácií a priečinkov

- 1. Na obrazovke Aplikácie klepnite na  $\blacktriangledown$  > Vlastné.
- 2. Klepnite na > Preusporiadať aplikácie.
- 3. Stlačte a podržte aplikáciu alebo priečinok a potom urobte jedno z nasledujúceho:
	- § Potiahnite aplikáciu alebo priečinok na iné miesto na tej istej stránke. Pred pustením prsta počkajte, kým neuvidíte ikonu obsadenia prejsť preč.

- Potiahnutím aplikácie alebo priečinka na šípku  $\forall$  alebo  $\wedge$  ich presuňte na inú stránku.
- 4. Keď dokončíte presúvanie aplikácií a priečinkov, klepnite na  $\checkmark$ .

## Zoskupenie aplikácií do priečinka

- 1. Na obrazovke Aplikácie klepnite na  $\blacktriangledown$  > Vlastné.
- 2. Klepnite na > Preusporiadať aplikácie.
- 3. Stlačte a podržte miniaplikáciu a potom jej potiahnutím na inú aplikáciu automaticky vytvorte priečinok.
- 4. Ak chcete pridať ďalšie aplikácie, potiahnite jednotlivé aplikácie na priečinok.
- 5. Ak chcete priečinok pomenovať, otvorte ho, klepnite na jeho záhlavie a potom zadajte názov priečinka.
- 6. Po dokončení klepnite na  $\checkmark$ .

## Odstránenie aplikácií z priečinka

- 1. Na obrazovke Aplikácie klepnite na  $\blacktriangledown$  > Vlastné.
- 2. Klepnite na > Preusporiadať aplikácie.
- 3. Klepnite na priečinok a otvorte ho.
- 4. Stlačte a podržte aplikáciu a potom ju potiahnite na obrazovku Aplikácie. Pred pustením prsta počkajte, kým neuvidíte ikonu obsadenia prejsť preč.
- 5. Po dokončení odstraňovania aplikácií klepnite na  $\checkmark$ .

## Skrytie alebo zobrazenie aplikácií

- 1. Na obrazovke Aplikácie klepnite na  $\frac{1}{2}$  > Skryt/Zobraziť aplikácie.
- 2. Vyberte aplikácie, ktoré chcete skryť, prípadne zrušte začiarknutie ich políčok, ak ich chcete odkryť.
- 3. Klepnite na Hotovo.

## Pridanie miniaplikácie na uzamknutú obrazovku

Vyberte si spomedzi miniaplikácií uzamknutej obrazovky.

- 1. Prejdite na Nastavenie.
- 2. Klepnite na položku Zabezpečenie a potom vyberte možnosť Povoliť miniaplikácie.
- 3. Na uzamknutej obrazovke potiahnite pravý okraj, kým neuvidíte ikonu  $\bigtriangledown$ .
- 4. Klepnite na  $\pm$ .
- 5. Klepnite na miniaplikáciu, ktorú chcete pridať na uzamknutú obrazovku.

# Vypnutie zámku obrazovky

Dávate prednosť tomu, aby ste nemuseli pri každom prebudení telefónu odomykať? Zámok obrazovky môžete vypnúť cez Nastavenia.

- 1. Prejdite na Nastavenie.
- 2. Klepnite na položku Zabezpečenie > Zámok obrazovky > Žiadny.

Ak chcete znova zapnúť zámok obrazovky, v nastaveniach Zabezpečenie klepnite na položky Zámok obrazovky > Posunutie.

# Telefonické hovory

## Uskutočnenie hovoru

Číslo môžete navoliť buď priamo alebo môžete prehľadávať zoznam kontaktov a históriu hovorov a tak uskutočniť hovor.

- 1. Otvorte aplikáciu Telefón.
- 2. Spravte jednu z týchto možností:
	- Klepnutím na ₩ otvorte klávesnicu voľby čísla, zadajte telefónne číslo a potom klepnite na  $\mathcal{L}$ .
	- Vyhľadajte záznam o hovore vo funkcii História hovorov  $\mathbb O$  a potom klepnite na vedľa kontaktu, ktorému chcete zavolať.
	- Potiahnite nahor a klepnite na  $\bigcirc$ , potom klepnite na kontakt, ktorému chcete zavolať.
- 3. Ak chcete zavesiť, klepnite na  $\blacksquare$ .

# Volanie čísla rýchlej voľby

- 1. Otvorte aplikáciu Telefón.
- 2. Na klávesnici telefónu:
	- § Číslo 1 je zvyčajne priradené vašej odkazovej schránke. Stlačením a podržaním tohto tlačidla zavoláte odkazovú schránku a získate odkazy v odkazovej schránke.

■ Stlačte a podržte kláves priradený kontaktu, ktorému chcete volať.

## Priradenie klávesu rýchlej voľby

- 1. Otvorte aplikáciu Telefón.
- 2. Klepnite na  $\rightarrow$  Rýchla voľba. Môžete tiež stlačiť a podržať kláves nepriradeného čísla.
- 3. Na obrazovke Rýchla voľba vyberte tlačidlo rýchlej voľby, ktoré chcete priradiť.
- 4. Vyberte kontakt zo zoznamu.

F

\۳7

# Uskutočnenie tiesňového volania

V niektorých oblastiach môžete uskutočňovať tiesňové hovory z telefónu HTC Desire 320 aj v prípade, že bola karta micro SIM zablokovaná, prípadne žiadna nie je nainštalovaná.

Ak nemáte signál siete, nebudete môcť uskutočniť tiesňový hovor.

- 1. Otvorte aplikáciu Telefón.
- 2. Navoľte tiesňové číslo pre svoje miesto a potom klepnite na ...

Ak je aktivované heslo zámku obrazovky alebo vzor zámku obrazovky, ale zabudli ste ich, môžete napriek tomu uskutočňovať tiesňové hovory klepnutím na Tiesňové volanie na obrazovke.

## Prijatie alebo odmietnutie hovoru

Keď prijímate telefonický hovor od kontaktu, objaví sa obrazovka Prichádzajúci hovor.

- Stlačením a podržaním  $\mathbb{Q}$  zobrazíte všetky možnosti hovoru a potom ho potiahnite na  $\bullet$  alebo  $\bullet$ .
- Ak chcete odmietnuť hovor a odoslať volajúcemu textovú správu, potiahnite  $\mathbb{Q}$ na **a potom** vyberte správu, ktorú odoslať.

## Stlmenie vyzváňania bez odmietnutia hovoru

Spravte jednu z týchto možností:

- Stlačte tlačidlo ZNÍŽIŤ HLASITOSŤ alebo ZVÝŠIŤ HLASITOSŤ.
- **•** Stlačte tlačidlo NAPÁJANIE.

# Čo môžem robiť počas hovoru?

Počas prebiehajúceho hovoru môžete zapnúť hlasitý odposluch, podržať hovor a podobne.

## Podržanie hovoru

Klepnutím na  $\Box$  hovor podržíte. Ak chcete pokračovať v hovore, znova klepnite na .

## Prepínanie medzi hovormi

Ak už prebieha hovor a prijmete ďalší hovor, môžete prepínať medzi dvomi hovormi.

- 1. Keď máte ďalší prichádzajúci hovor, stlačením a podržaním  $\mathcal{L}$  zobrazte možnosti hovoru a potom potiahnutím na  $\zeta$  prijmite druhý hovor a podržte prvý hovor.
- 2. Ak chcete prepínať medzi dvomi hovormi, klepnite na  $\mathbf C$ .

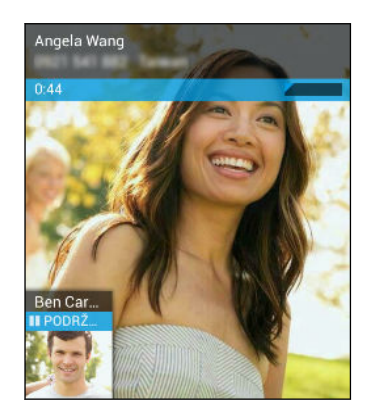

Zapnutie alebo vypnutie hlasitého odposluchu počas hovoru

V rámci zníženia rizika možného poškodenia sluchu nedržte telefón HTC Desire 320 pri zapnutom hlasitom odposluchu pri uchu.

- Na obrazovke hovoru klepnutím na ↓ zapnete hlasitý odposluch.
- Ak chcete vypnúť hlasitý odposluch, klepnite na  $\psi$ .

Stlmenie mikrofónu počas hovoru

Na obrazovke hovoru klepnutím na prepínajte medzi zapnutím a vypnutím mikrofónu.

## Nastavenie konferenčného hovoru

Konferenčný hovor s priateľmi, rodinou či kolegami je jednoduchý. Uskutočnite prvý hovor (alebo prijmite hovor), a jednoducho vytočením ďalších hovorov ich pridávajte ku konferencii.

Uistite sa, že máte na karte SIM povolenú službu konferenčného hovoru.  $\mathsf{P}$ Podrobnosti získate od svojho mobilného operátora.

- 1. Zavolajte prvému účastníkovi konferencie.
- 2. Po pripojení klepnite na  $\frac{1}{2}$  > Pridať hovor a následne navoľte číslo druhého účastníka. Hovor s prvým účastníkom bude podržaný.
- 3. Keď sa nadviaže spojenie s druhým účastníkom, klepnite na  $\frac{1}{2}$  > Zlúčiť hovory.
- 4. Ak chcete pridať ďalšieho účastníka, klepnite na  $\frac{1}{2}$  > Pridať hovor a potom vytočte číslo kontaktu.
- 5. Po nadviazaní spojenia klepnutím na  $\frac{1}{2}$  > Zlúčiť hovory pridáte účastníka do konferenčného hovoru.
- 6. Ak chcete ukončiť konferenčný hovor, klepnite na  $\blacksquare$ .

# Kontrola hovorov v časti História hovorov

Používajte funkciu História hovorov na kontrolu zmeškaných hovorov, volených čísel a prijatých hovorov.

- 1. Otvorte aplikáciu Telefón.
- 2. Klepnutím na  $\mathbb Q$  zobrazíte Históriu hovorov.
- 3. Klepnutím na meno alebo číslo v zozname zobrazíte podrobný záznam o hovore. Prípadne môžete klepnutím na vedľa položky zavolať.

Ak chcete zobraziť prichádzajúce, odchádzajúce alebo zmeškané hovory, klepnite na modrú, zelenú, resp. červenú šípku.

Pridanie nového telefónneho čísla medzi kontakty z funkcie História hovorov

- 1. V položke História hovorov  $\mathbb Q$  klepnite na telefónne číslo a potom klepnite na položku Pridať do kontaktov.
- 2. Vyberte, či chcete vytvoriť nový kontakt alebo uložiť číslo do existujúceho kontaktu.

## Prepínanie medzi tichým režimom, vibrovaním a normálnym režimom

Spravte jednu z týchto možností:

- Ak chcete prepnúť z režimu vibrovania do normálneho režimu, stlačte tlačidlo ZVÝŠIŤ HLASITOSŤ.
- § Ak chcete prepnúť z tichého režimu do normálneho režimu, stlačte dvakrát tlačidlo ZVÝŠIŤ HLASITOSŤ.
- § Stlačte a niekoľko sekúnd podržte stlačené tlačidlo NAPÁJANIE a potom v ponuke možností vyberte zvukový profil.

# Správy

# Odoslanie textovej alebo multimediálnej správy cez aplikáciu Android Správy

- 1. Otvorte aplikáciu Správy.
- 2. Klepnite na  $\blacksquare$ .
- 3. Zadajte meno kontaktu a číslo na mobil.
- 4. Klepnite do okna s nápisom Napíšte textovú správu a potom zadajte svoju správu.
- § V jednej textovej správe je obmedzený maximálny počet znakov. Ak prekročíte limit, vaša textová správa bude doručená ako jedna, ale bude zaúčtovaná ako viac správ.
- § Z textovej správy sa automaticky stane multimediálna správa, keď zadáte emailovú adresu ako príjemcu, zadáte predmet správy, priložíte položku alebo vytvoríte veľmi dlhú správu.
- 5. Ak chcete pridať multimediálnu prílohu, klepnite na  $\bigodot$ , vyberte typ prílohy a potom vyberte položku, ktorú chcete priložiť.
- 6. Klepnutím na  $\blacktriangleright$  správu odošlete, prípadne klepnutím na  $\blacktriangleright$  uložte správu ako koncept.

Zobrazenie a uloženie prílohy z multimediálnej správy

- § Ak je v prijatej správe multimediálna príloha, ako je napríklad fotografia alebo video, najprv si kliknutím na správu pozrite jej obsah.
- § Ak chcete uložiť prílohu, stlačte a podržte multimediálnu správu (nie miniatúru) a potom vyberte v ponuke možností uloženie prílohy.

 $\langle \!\! \! \! \! \langle \gamma \rangle\!\! \rangle$ 

# Ľudia

# Váš zoznam kontaktov

V aplikácii Ľudia sa zobrazujú všetky kontakty uložené na kontách online, na ktoré ste prihlásení.

- 1. Otvorte aplikáciu Ľudia.
- 2. V zozname kontaktov môže robiť nasledujúce:
	- Zobraziť svoj profil a upraviť svoje kontaktné informácie.
	- § Vytvoriť, upraviť, hľadať alebo odoslať kontakty.
	- § Klepnutím na fotografiu kontaktu nájdete spôsoby, ako sa s kontaktom rýchlo spojiť.

Ak chcete zoradiť svoje kontakty podľa krstného mena alebo priezviska, klepnite na > Nastavenie > Zoradiť zoznam podľa.

### Filtrovanie zoznamu kontaktov

Keď už máte zoznam kontaktov dlhý, môžete vybrať, ktoré kontá kontaktov sa majú zobrazovať.

- 1. Na karte Ľudia  $\Omega$  klepnite na položku  $\frac{1}{2}$  > Zobrazené kontakty.
- 2. Vyberte kontá obsahujúce kontakty, ktoré chcete zobraziť.

Ak chcete filtrovať podľa skupín kontaktov, klepnite na položku Prispôsobiť a potom klepnite na skupiny kontaktov, ktoré chcete zobraziť.

## Vyhľadávanie kontaktov

- 1. Otvorte aplikáciu Ľudia.
- 2. Klepnite na  $\mathsf Q$  a potom zadajte niekoľko prvých písmen mena kontaktu.

# Nastavenie vašich osobných kontaktných údajov

Uložte si svoje osobné kontaktné údaje (napríklad telefónne a mobilné čísla, e-mailové adresy a podobne), aby ste ich mohli ľahko odoslať iným ľuďom.

- 1. Na karte Ľudia klepnite na položku Nastaviť môj profil.
- 2. Zadajte svoje meno a kontaktné údaje.
- 3. Ak chcete pridať ďalšie informácie (napríklad svoju osobnú webovú stránku), klepnite na položku Pridať ďalšie políčko.
- 4. Klepnite na Hotovo.

## Pridanie nového kontaktu

- 1. Na karte Ľudia  $\bigcirc$  klepnite na  $\bigcirc$ .
- 2. Vyberte, kam chcete nový kontakt uložiť.
- 3. Klepnite na políčko Meno a potom zadajte meno kontaktu.
- 4. Do daných polí zadajte kontaktné informácie.
- 5. Ak je k dispozícii, klepnutím na položku Pridať ďalšie políčko pridáte ďalšie informácie.
- 6. Klepnite na Hotovo.

## Úprava informácií o kontakte

- 1. Na karte Ľudia  $\Omega$  klepnutím na kontakt zobrazte údaje o kontakte.
- 2. Klepnite na  $\frac{1}{2}$  > Upravit.
- 3. Zadajte nové údaje.
- 4. Klepnite na Hotovo.

## Zostaňte v styku s kontaktom

- 1. Otvorte aplikáciu Ľudia.
- 2. Klepnite na fotografiu kontaktu (nie na meno) a potom vyberte, ako chcete byť v styku s daným kontaktom.

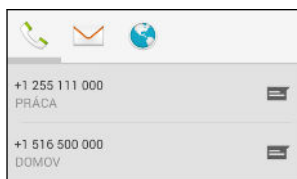

## Import kontaktov z karty SIM

- 1. V aplikácii Ľudia klepnite na položku  $\frac{1}{2}$  > Importovať/Exportovať.
- 2. Vyberte kartu SIM, na ktorej sa kontakt nachádza.
- 3. Ak ste prihlásení na podporované e-mailové konto, klepnite na konto, ktoré použiť na uloženie importovaných kontaktov. Môžete tiež uložiť kontakty na svojom konte Google.
- 4. Klepnite na kontakty, ktoré chcete importovať.

## Import kontaktov z pamäte

- 1. V aplikácii Ľudia klepnite na položku  $\frac{1}{2}$  > Importovať/Exportovať.
- 2. Vyberte pamäť, v ktorej sú uložené kontakty.
- 3. Ak ste prihlásení na podporované e-mailové konto, klepnite na konto, ktoré použiť na uloženie importovaných kontaktov. Môžete tiež uložiť kontakty na svojom konte Google. Telefón HTC Desire 320 automaticky importuje kontakty zo súborov vo formáte .vcf.

## Odoslanie informácií o kontakte

- 1. V aplikácii Ľudia klepnutím na kontakt zobrazte údaje o kontakte.
- 2. Klepnite na > Zdieľať.
- 3. Vyberte, ako chcete súbor vo formáte .vcf zdieľať.

## Skupiny kontaktov

Usporiadajte si priateľov, rodinu a kolegov do skupín.

### Vytvorenie skupiny

1. Na karte Skupiny  $\frac{1}{2}$  klepnite na  $\frac{1}{2}$  a vyberte konto, na ktorom chcete vytvoriť skupinu.

- 2. Zadajte názov skupiny.
- 3. Napíšte meno kontaktu alebo klepnite na  $\mathbf{a}_{+}$  a vyberte kontakty.

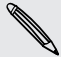

Pridať môžete len kontakty z rovnakého konta, na ktorom skupinu vytvárate.

4. Keď je skupina dokončená, klepnite na Hotovo alebo OK.

## Úprava skupiny

1. Na karte Skupiny 202 klepnite na skupinu, ktorú chcete upraviť.

- 2. Klepnite na  $\frac{1}{2}$  > Upraviť. Môžete robiť nasledovné:
	- § Zmeniť názov skupiny.
	- § Pridať do skupiny ďalšie kontakty.
	- Odstrániť kontakty zo skupiny.
- 3. Klepnite na Hotovo alebo OK.

# Vyhľadávanie a webový prehľadávač

## Vyhľadávanie v telefóne HTC Desire 320 a na webe

Môžete vyhľadávať informácie v telefóne HTC Desire 320 a na webe pomocou služby Google Hľadať. Začnite hľadať zadaním kľúčového slova alebo pomocou služby GoogleVoice Search™.

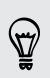

Niektoré aplikácie, ako napríklad Ľudia alebo E-mail, majú svoju vlastnú funkciu vyhľadávania, ktorú môžete využiť na vyhľadávanie len v rámci týchto aplikácií.

Vyhľadávanie na webe a v telefóne HTC Desire 320

- 1. Otvorte aplikáciu Google. Alebo potiahnite nahor z tlačidla  $\Delta$ .
- 2. V okne vyhľadávania zadajte to, čo chcete hľadať. Počas písania sa zobrazujú zhodujúce sa položky v telefóne HTC Desire 320 a návrhy z webového vyhľadávača Google.

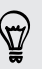

Ak chcete vyhľadávať informácie výhradne v telefóne HTC Desire 320, klepnite v spodnej časti zoznamu návrhov na položku Vyhľadať v telefóne.

3. Ak to, čo hľadáte, sa nachádza v zozname návrhov, klepnite na položku v zozname, čím ju otvoríte v kompatibilnej aplikácii.

### Vyhľadávanie na webe hlasom

Pomocou služby Google Voice Search vyhľadávajte informácie na webe tak, že jednoducho hovoríte do telefónu HTC Desire 320.

- 1. Otvorte aplikáciu Google. Alebo potiahnite nahor z tlačidla  $\Delta$ .
- 2. Povedzte "OK Google" a potom vyslovte, čo hľadáte. Po vyslovení sa zobrazia zodpovedajúce položky z webového vyhľadávača Google.
- 3. Ak sa to, čo hľadáte, nachádza v zozname, klepnite na položku v zozname, čím ju otvoríte v kompatibilnej aplikácii. V opačnom prípade klepnite na  $\bigtriangledown$  a hľadajte ešte raz.

### Nastavenie možností vyhľadávania

- 1. Otvorte aplikáciu Google. Alebo potiahnite nahor z tlačidla  $\Delta$ .
- 2. Klepnutím na : > Nastavenie môžete nastaviť tieto možnosti:

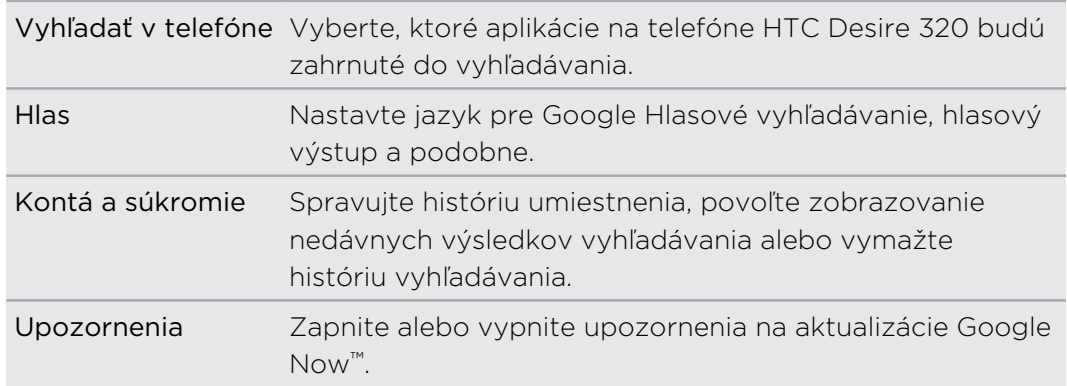

# Získavanie okamžitých informácií so službou Google Now

Chcete pred začiatkom dňa vedieť, aké bude počasie, alebo ranná cesta do práce? Služba Google Now vám poskytne rýchle a aktuálne informácie, ktoré vás zaujímajú – to všetko bez hľadania.

V závislosti od vašej polohy, časti dňa a predchádzajúcich vyhľadávaní cez Google zobrazí služba Google Now tieto informačné karty:

- Počasie v danom dni a predpoveď počasia na nasledujúce dni.
- § Dopravnú situáciu na vašej ceste do práce alebo pri návrate späť domov.
- Trasy a časy cesty na vašu ďalšiu plánovanú činnosť.
- § Nasledujúci vlak alebo autobus prichádzajúce na vašu stanicu alebo autobusovú zastávku.
- § Skóre vášho obľúbeného tímu a ovácie počas toho, ako si vychutnávate hru.

Ak chcete obnoviť informácie, stačí potiahnuť obrazovku nadol.

## Nastavenie služby Google Now

- Pred nastavením služby Google Now: F
	- Uistite sa, či ste prihlásení na svoje konto Google.
	- § Zapnite služby určovania polohy a uistite sa, či máte pripojenie na Internet. Ďalšie informácie o službách určovania polohy nájdete v časti [Zapnutie alebo vypnutie](#page-65-0) [služieb umiestnenia na strane 66.](#page-65-0)
	- 1. Otvorte aplikáciu Google. Alebo potiahnite nahor z tlačidla  $\Delta$ .
	- 2. Klepnite na tlačidlo Ďalej na obrazovke Získať Google Now!
	- 3. Klepnite na Áno, som tu. Informačné karty služby Google Now sa začnú objavovať na obrazovke vyhľadávania cez Google.
	- 4. Ak chcete zobraziť všetky dostupné informačné karty, potiahnite obrazovku nahor a klepnite na položku Viac.

V závislosti od informácií, ktoré ste umožnili zdieľať, na obrazovke vyhľadávania Google sa objavujú ďalšie informačné karty, keď používate telefón HTC Desire 320 na vyhľadávanie na webe, vytváranie plánovaných činností a podobne.

## Zmena nastavení karty

Ľahko môžete prispôsobiť nastavenia kariet služby Google Now tak, aby vyhovovali vašim potrebám. Môžete napríklad zmeniť jednotky počasia na karte Počasie alebo režim prepravy na karte Premávka. Môžete tiež špecifikovať podrobnosti na určitých kartách alebo zrušiť zobrazovanie karty na obrazovke vyhľadávania cez Google.

- 1. Otvorte aplikáciu Google. Alebo potiahnite nahor z tlačidla  $\Delta$ .
- 2. Na karte klepnite na  $\vdots$ .
- 3. Nastavte možnosti karty.

Pri určitých kartách, ktoré vyžadujú konkrétne údaje, ako sú napríklad adresa pracoviska alebo športové tímy a sledované akcie, nalistujte naspodok obrazovky a potom klepnite na  $\ddot{\mathscr{F}}$ .

### Zrušenie a skrytie kariet

- 1. Otvorte aplikáciu Google. Alebo potiahnite nahor z tlačidla  $\Delta$ .
- 2. Spravte jednu z týchto možností:
	- Ak chcete kartu zrušiť, potiahnite ju doľava alebo doprava.
	- § Ak nechcete, aby sa karta zobrazovala na obrazovke vyhľadávania cez Google, klepnite na karte na : a potom vyberte možnosť neprijímať aktualizácie.

## Vypnutie služby Google Now

- 1. Otvorte aplikáciu Google. Alebo potiahnite nahor z tlačidla  $\Delta$ .
- 2. Nalistujte na spodok obrazovky a potom klepnite na  $\frac{1}{2}$  > Nastavenie.
- 3. Klepnite na prepínač Zap./Vyp. vedľa Google Now a potom klepnite na Vypnúť.

# Prehľadávanie webu

Pomocou programu Google Chrome™ navštevujte svoje obľúbené webové stránky alebo vyhľadávajte na webe.

- 1. Otvorte aplikáciu Chrome.
- 2. Klepnite na políčko s URL adresou navrchu obrazovky.
- 3. Zadajte adresu webovej stránky alebo hľadané kľúčové slová.
- 4. Ak chcete otvoriť ďalšie karty prehľadávača, klepnite na  $\Box$  > Nová karta.
- 5. Ak sa chcete vrátiť na predtým zobrazenú webovú stránku, stlačte tlačidlo  $\mathbf D$ .

# Pridanie webovej stránky medzi záložky

Pridajte svoje obľúbené webové stránky medzi záložky a budete ich môcť otvárať rýchlo.

- 1. Počas prezerania webovej stránky klepnite na  $\frac{1}{2}$  >  $\hat{\alpha}$ .
- 2. Na obrazovke Pridať záložku môžete upraviť názov záložky a uložiť záložku do priečinka novej kategórie.
- 3. Klepnite na Uložiť.

Ak chcete zobraziť a otvoriť záložku, klepnite na  $\frac{1}{2}$  > Záložky. Prejdite na záložku, ktorú chcete otvoriť, a potom na ňu klepnite.

## Vymazanie histórie prehľadávania

- 1. Počas prezerania webovej stránky klepnite na  $\frac{1}{2}$  > Nastavenie > Súkromie a potom klepnite na položku Vymazať údaje prehľadávania.
- 2. Vyberte, ktoré typy údajov chcete odstrániť, a potom klepnite na položku Vymazať.

# E-mail

# Pridanie e-mailového konta

Nastavte si e-mailové kontá, ako napríklad konto Microsoft® Exchange ActiveSync® alebo konto z webovej e-mailovej služby alebo od poskytovateľa e-mailu.

- $\overline{P}$ § Ak pridávate konto Microsoft Exchange ActiveSync alebo e-mailové konto POP3/ IMAP, požiadajte administrátora siete alebo poskytovateľa e-mailových služieb o ďalšie nastavenia e-mailu, ktoré možno budú potrebné.
	- § Niektoré e-mailové kontá (napríklad firemné e-maily) môžu vyžadovať rozšírené spravovanie zabezpečenia.
	- 1. Otvorte aplikáciu E-mail.
	- 2. Zadajte e-mailovú adresu a heslo pre svoje e-mailové konto a potom klepnite na Ďalej.
	- 3. Vyberte typ e-mailového konta.
	- 4. Nastavte možnosti synchronizácie tohto e-mailového konta a potom klepnite na tlačidlo Ďalej.
	- 5. Zadajte názov e-mailového konta a potom klepnite na tlačidlo Ďalej.

Ak chcete pridať ďalšie e-mailové kontá v aplikácii E-mail, klepnite na položky  $\frac{1}{2}$  > Nastavenie > Pridať konto.

## Kontrola e-mailov

Aplikácia E-mail je miesto, kde čítate, odosielate a organizujete e-mailové správy z jedného alebo viacerých e-mailových kont, ktoré ste nastavili na telefóne HTC Desire 320.

- 1. Otvorte aplikáciu E-mail. Objaví sa priečinok doručených správ jedného z vašich e-mailových kont.
- 2. Spravte jednu z týchto možností:
	- § Klepnutím na e-mailovú správu si ju môžete prečítať.
	- § Ak chcete zobraziť e-mailové správy v inom poštovom priečinku, klepnite  $na \equiv a$  potom klepnite na priečinok, ktorý chcete zobraziť.
	- § Ak chcete prepínať medzi e-mailovými kontami alebo zobraziť e-mailové správy zo všetkých kont, klepnite na $\equiv$ .

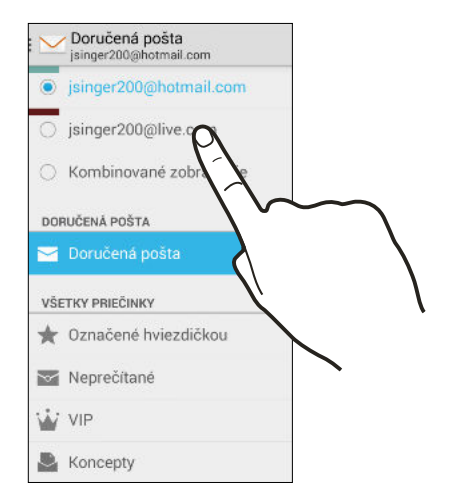

- § Ak chcete archivovať alebo označiť menovkou viac konverzácií, klepnite na obrázok odosielateľa alebo dlaždicu s písmenom pred e-mailovou správou alebo konverzáciou. Potom klepnutím na tlačidlá na obrazovke vyberte, čo chcete robiť s vybranými správami alebo konverzáciami.
- § Ak chcete zmeniť nastavenie e-mailového konta, vyberte konto a potom klepnite na **• > Nastavenie**.

## Odoslanie e-mailovej správy

- 1. Otvorte aplikáciu E-mail.
- 2. Prepnite na e-mailové konto, ktoré chcete použiť.
- 3. Klepnite na > Vytvoriť.
- 4. Zadajte jedného alebo viac príjemcov.

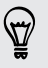

Chcete pridať ďalších príjemcov e-mailovej správy do položky Kópia (Cc) alebo skrytá kópia (Bcc)? Klepnite na > Pridať Kópiu/Skrytú kópiu.

5. Zadajte predmet a vytvorte správu.

- 6. Ak chcete pridať fotografiu alebo inú prílohu, klepnite na položku  $\frac{1}{2}$  > Priložiť súbor.
- 7. Klepnite na  $\blacktriangleright$ .

Ak chcete e-mail uložiť ako koncept a odoslať ho neskôr, klepnite na položku : > Uložiť koncept. Prípadne klepnite na tlačidlo  $\mathfrak{D}$ .

Pokračovanie konceptu e-mailovej správy

- 1. V priečinku doručených správ daného e-mailového konta klepnite na položku $\equiv$ > Koncepty.
- 2. Klepnite na správu a potom klepnite na ...
- 3. Keď skončíte s úpravou správy, klepnite na  $\blacktriangleright$ .

# Čítanie a odpovedanie na e-mailovú správu

- 1. Otvorte aplikáciu E-mail.
- 2. Prepnite na e-mailové konto, ktoré chcete použiť.
- 3. V priečinku doručenej pošty e-mailového konta klepnite na e-mailovú správu alebo konverzáciu, ktorú si chcete prečítať.
- 4. Ak chcete odpovedať odosielateľovi, klepnite na  $\blacklozenge$ . Prípadne klepnite na  $\blacklozenge$  a vyberte, či chcete Odpovedať všetkým alebo Poslať ďalej.

## Vyhľadávanie e-mailových správ

- 1. Klepnite na  $Q$ .
- 2. Klepnite na kartu, ktorá prislúcha časti e-mailu, ktorý chcete hľadať.
- 3. Do okna vyhľadávania zadajte slová, čo chcete hľadať.
- 4. Klepnutím na výsledok otvoríte e-mailovú správu.

# Zobrazenie priečinka Doručená pošta Gmail

Všetky prichádzajúce e-mailové správy sa ukladajú v priečinku Doručená pošta.

- 1. Otvorte aplikáciu Gmail.
- 2. V priečinku Doručená pošta môžete robiť nasledujúce.
	- § Klepnutím na e-mailovú správu (nie na obrázok odosielateľa ani na dlaždicu listu) si môžete správu prečítať, poslať ju ďalej alebo odpovedať na ňu.
	- § Klepnutím na priečinok doručenej pošty na paneli navrchu prepnete na iné konto Gmail™ alebo zobrazíte koncepty, odoslané správy alebo iné menovky e-mailov.
	- § Klepnutím na obrázok odosielateľa alebo dlaždicu listu vyberiete jednu alebo viaceré správy alebo konverzácie. Potom môžete klepnutím na tlačidlá na obrazovke na paneli navrchu archivovať, odstraňovať alebo označovať vybrané správy alebo konverzácie.

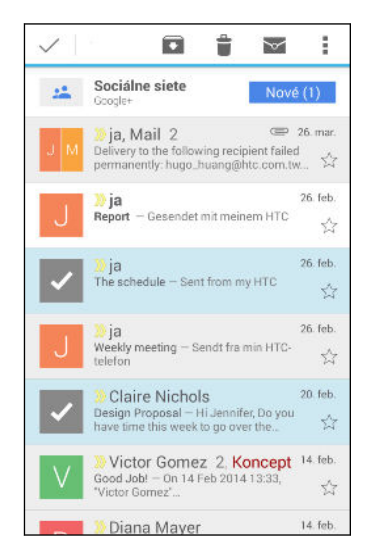

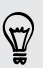

Získať pomoc s používaním služby Gmail klepnutím na $\equiv$  > Pomoc.

## Odoslanie e-mailovej správy cez Gmail

- 1. V priečinku doručených správ konta Gmail, ktoré chcete použiť, klepnite na  $\blacktriangleright$ (alebo klepnite na > Vytvoriť).
- 2. Zadajte jedného alebo viac príjemcov.

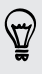

Chcete pridať ďalších príjemcov e-mailovej správy do položky Kópia (Cc) alebo skrytá kópia (Bcc)? Klepnite na **: > Pridať Kópiu/Skrytú kópiu**.

3. Zadajte predmet e-mailu a vytvorte správu.

87

- 4. Ak chcete priložiť fotografiu alebo video, klepnite na  $\frac{1}{2}$  > Priložiť súbor a potom klepnite na typ prílohy.
- 5. Klepnutím na  $\blacktriangleright$  odošlite.

## Odpovedanie alebo posielanie e-mailových správ ďalej cez Gmail

- 1. V priečinku Doručená pošta služby Gmail klepnite na e-mailovú správu alebo konverzáciu.
- 2. Ak chcete odpovedať odosielateľovi, klepnite na  $\blacklozenge$ . Prípadne klepnite na  $\blacklozenge$  a vyberte, či chcete Odpovedať všetkým alebo Poslať ďalej.
- 3. Spravte jednu z týchto možností:
	- **Ak odpovedáte odosielateľovi, prípadne ste vybrali možnosť Odpovedať** všetkým, zadajte svoju odpoveď.
	- § Ak ste vybrali na Poslať ďalej, zadajte príjemcov správy.

Klepnite na Odpovedať priamo, ak chcete prepojiť svoju novú správu a prijatým emailom. Tým však odstránite všetky prílohy alebo formátovanie v pôvodnej emailovej správe.

4. Klepnutím na  $\blacktriangleright$  odošlite.

 $\widehat{\mathbb{Z}}$ 

# Hudba

# Počúvanie hudby

Vychutnajte si svoje obľúbené skladby na telefóne HTC Desire 320 pomocou aplikácie Prehrávanie hudby.

- 1. Otvorte aplikáciu Prehrávanie hudby.
- 2. Potiahnite doprava a klepnite na položku Moja knižnica.
- 3. Vyhľadajte podľa interpretov, albumov alebo iných kategórií.

Ak máte predplatenú aplikáciu Google Play Music, klepnite na  $\blacktriangle$  a vyberte umiestnenie hudby, ktorú chcete prehrať.

- 4. Klepnutím na skladbu prehrajte.
- 5. V spodnej časti obrazovky s ukážkou môžete klepnutím na názov skladby zobraziť úplné zobrazenie.
- 6. Pomocou ikon na obrazovke môžete ovládať prehrávanie hudby, opakovanie skladieb a podobne.

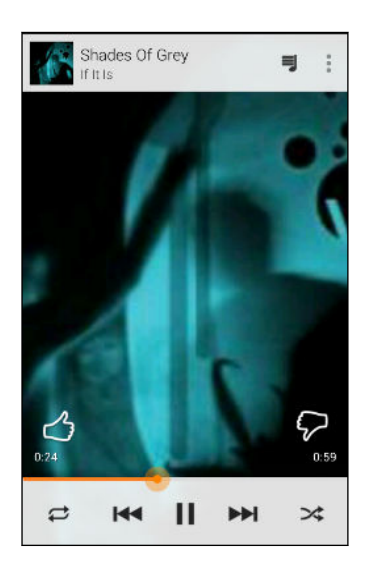

# Vytváranie zoznamov hudobných titulov

Prispôsobte si zážitok z hudby vytvorením vlastného zoznamu hudobných skladieb. Vytvorte si zoznam skladieb obsahujúci len vaše obľúbené piesne, alebo si vytvorte zoznam skladieb šitý na vašu aktuálnu náladu.

- 1. Otvorte aplikáciu Prehrávanie hudby.
- 2. Vyhľadajte skladbu, ktorú chcete pridať do zoznamu skladieb.
- 3. Klepnite na  $\frac{1}{2}$  > Pridať do zoznamu skladieb.
- 4. Klepnite na položku Nový zoznam skladieb a zadajte názov zoznamu skladieb.
- 5. Vyhľadajte ďalšie skladby a opakovaním krokov ich pridajte do zoznamu skladieb.

Ak chcete zobraziť zoznamy skladieb, ktoré ste vytvorili, na hlavnej obrazovke potiahnite doprava a klepnite na položku Zoznamy skladieb.

## Prehrávanie skladieb v zozname skladieb

- 1. Otvorte aplikáciu Prehrávanie hudby.
- 2. Potiahnite doprava a klepnite na položku Zoznamy skladieb.
- 3. Klepnite na zoznam skladieb a potom klepnutím na obrázok vedľa názvu zoznamu skladieb spustíte prehrávanie skladieb.

## Odstránenie zoznamu hudobných titulov

- 1. Otvorte aplikáciu Prehrávanie hudby.
- 2. Potiahnite doprava a klepnite na položku Zoznamy skladieb.
- 3. Na zozname skladieb, ktorý chcete odstrániť, klepnite na  $\frac{1}{2}$  > Odstrániť.

## Pridanie skladby do frontu

Počas prehrávania skladby môžete tiež vyhľadať ďalšie skladby uložené v telefóne HTC Desire 320. Pridajte skladbu alebo album do frontu, takže sa prehrajú, keď sa skončí prehrávanie aktuálneho zoznamu skladieb.

- 1. Počas prehrávania skladby vyhľadajte ďalšie skladby.
- 2. Spravte jednu z týchto možností:
	- § Keď nájdete album, skladbu alebo priečinok, ktoré sa vám páčia, klepnite na položku > Pridať do frontu.
	- Vyhľadajte interpreta a album, ktoré sa vám páčia, a klepnite na položku : > Pridať do frontu.

Ak chcete zobraziť front skladieb, prejdite na úplné zobrazenie skladby a klepnite na ₹.

# <span id="page-65-0"></span>Cestovanie a mapy

## Zapnutie alebo vypnutie služieb umiestnenia

Aby ste mohli na telefóne HTC Desire 320 určiť svoju polohu, je potrebné povoliť zdroje určovania polohy.

- 1. Prejdite na Nastavenie.
- 2. Klepnite na položku Umiestnenie a klepnutím na prepínač Zap./Vyp. zapnite alebo vypnite služby určovania polohy.
- 3. Klepnite na Režim a potom vyberte požadovaný režim určovania polohy. Ak chcete napríklad lepší odhad polohy, vyberte možnosť Vysoká presnosť. Ak chcete šetriť energiu batérie, vyberte možnosť Úspora batérie.

Po vypnutí zdrojov určovania polohy (napr. GPS) nebudú aplikácie na telefóne HTC Desire 320 zhromažďovať údaje o polohe prostredníctvom zdroja určovania polohy. Aplikácie tretej strany však môžu zhromažďovať údaje o polohe prostredníctvom iných služieb vrátane siete Wi-Fi a signálovej triangulácie a telefón HTC Desire 320 ich môže naďalej poskytovať.

# Čo je Google Maps

Aplikácia Google Maps™ umožňuje sledovať svoje súčasné umiestnenie, zobrazuje v reálnom čase dopravné situácie a umožňuje získať podrobné smery cesty do cieľa.

Poskytuje takisto nástroj na vyhľadávanie bodov záujmu alebo adresy na priestorovej mape, alebo prezeranie miest na úrovni ulice.

- § Ak chcete vyhľadať svoju polohu so službou Google Maps, je potrebné povoliť zdroje určenia polohy.
	- § Služba Google Maps nepokrýva všetky krajiny alebo mestá.

# Informácie o pohybe po mape

Keď otvoríte aplikáciu Google Maps, môžete na mape ľahko nájsť svoju polohu alebo pozrieť si miesta v blízkosti posúvaním a priblížením/oddialením mapy.

- 1. Otvorte aplikáciu Maps.
- 2. Klepnutím na  $\bullet$  zobrazíte aktuálne umiestnenie. Modrá značka  $\bullet$  alebo  $\bullet$ ukazuje vaše aktuálne umiestnenie na mape.
- 3. Ak chcete vidieť na mape vrstvu ďalších informácií, potiahnite ľavý okraj obrazovky smerom doprava a potom klepnutím na zobrazenie mapy, ako je napríklad Doprava alebo Verejná preprava vo vysúvacej ponuke, zapnite alebo vypnite dané zobrazenie.

### Pohyb po mape

Po mape sa môžete pohybovať pomocou gest prstami.

- Ťahaním prstom v ľubovoľnom smere posúvate.
- § Dvojitým klepnutím na mapu alebo roztiahnutím dvoch prstov od seba určitú oblasť priblížite.

Ak chcete priblížiť vtedy, keď telefón držíte jednou rukou, dvakrát klepnite palcom a po druhom klepnutí podržte, potom potiahnite palcom nadol.

■ Dvojitým klepnutím dvomi prstami na mapu alebo potiahnutím dvoch prstov k sebe určitú oblasť oddialite.

Ak chcete oddialiť vtedy, keď telefón držíte jednou rukou, dvakrát klepnite palcom a po druhom klepnutí podržte, potom potiahnite palcom nahor.

- § Dvomi prstami stlačte a podržte určitú oblasť a potom ťahajte prstami do kruhu, čím mapu otočíte.
- § Dvomi prstami stlačte a podržte určitú oblasť a potom potiahnutím nahor zobrazíte mapu v určitom uhle. Potiahnutím nadol vrátite do zobrazenia zvrchu.

# Vyhľadávanie miesta

Pomocou služby Google Maps môžete vyhľadávať miesta, ako sú adresy alebo typy firiem alebo ustanovizní (napríklad múzeá).

- 1. Otvorte aplikáciu Maps.
- 2. Klepnite na okno vyhľadávania a potom zadajte miesto, ktoré chcete vyhľadať.
- 3. Klepnite na klávesnici na kláves Enter alebo klepnite na navrhovanú položku vyhľadávania.

4. Ak je len jeden výsledok vyhľadávania, bude označený značkou miesta  $\hat{V}$ . Klepnutím na túto ikonu alebo potiahnutím zdola smerom nahor zobrazíte podrobnosti.

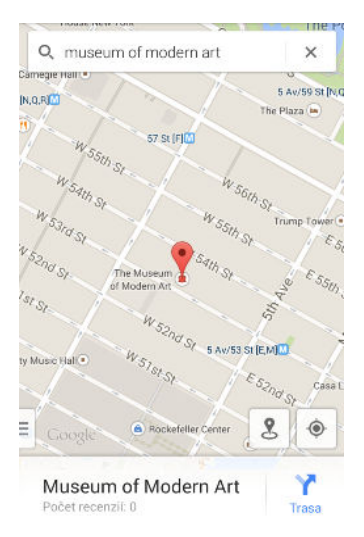

5. Ak je viac výsledkov vyhľadávania, budú označené červenými bodkami alebo malými ikonami na mape. Potiahnutím zdola nahor zobrazíte výsledky vyhľadávania. Potom klepnite na kartu požadovaného miesta, pre ktoré si chcete pozrieť adresu, získať trasy a podobne.

Ak chcete zobraziť podrobnosti o nasledujúcom alebo predchádzajúcom mieste vo vyhľadávaní, potiahnite doľava alebo doprava.

# Získanie trás

Získajte trasy do cieľa vašej cesty. Aplikácia Google Maps vám poskytne cestovné trasy pre automobil, verejnú prepravu, bicykel alebo pešo.

- 1. Otvorte aplikáciu Maps.
- 2. Klepnite na  $\mathbf{Y}$ .
- 3. Vyberte, ako sa chcete dostať do svojho cieľa.
- 4. Použite aktuálnu polohu ako počiatočný bod, prípadne klepnutím na Moja poloha zadajte počiatočný bod, prípadne vyberte miesto z histórie vyhľadávania.
- 5. Klepnite na Vybrať cieľ a potom zadajte alebo vyberte svoj cieľ.

Ak cestujete verejnou dopravou, klepnutím na  $\pm$  nastavte dátum a čas svojej cesty, prípadne klepnutím na Možnosti nastavte predvoľby trasy.

- 6. Klepnutím na trasu alebo možnosti prepravy zobrazíte trasy na mape. Na informačnom hárku naspodku obrazovku tiež uvidíte trvanie cesty.
- 7. Klepnutím na informačný hárok zobrazíte trasy v zozname.

Keď skončíte prezeranie alebo postup podľa smerov, klepnutím na  $\bm{\mathsf{X}}$  vynulujte mapu. Cieľ vašej cesty sa automaticky uloží v histórii aplikácie Google Maps.

# Google Play a ďalšie aplikácie

## Získavanie aplikácií z Google Play

Google Play™ je miesto, kde môžete nájsť nové aplikácie pre HTC Desire 320. Vyberte si zo širokej ponuky aplikácií zdarma i platených aplikácií, od aplikácií na zvýšenie výkonnosti, cez zábavné aplikácie až po hry.

- § Na nákup platenej aplikácie je potrebná platobná služba Google Wallet™. Pri nákupe aplikácie sa objaví výzva na potvrdenie spôsobu platby.
	- § Názov aplikácie Obchod Play sa môže líšiť v závislosti od vášho regiónu.
	- § Možnosť nakupovať aplikácie sa líši v závislotsi od regiónu.

## Vyhľadanie a nainštalovanie aplikácie

Keď inštalujete a používate aplikácie na HTC Desire 320, môžu vyžadovať prístup k vašim osobným údajom alebo prístup k určitým funkciám alebo nastaveniam. Preberajte a inštalujte len také aplikácie, ktorým dôverujete.

- $\mathsf{F}$ Buďte opatrní pri preberaní aplikácií, ktoré majú prístup k funkciám alebo majú významnú spotrebu údajov na HTC Desire 320. Za následky používania prevzatých aplikácií nesiete zodpovednosť sami.
	- 1. Otvorte aplikáciu Obchod Play.
	- 2. Prehľadávajte alebo vyhľadajte aplikáciu.
	- 3. Keď nájdete aplikáciu, ktorá sa vám páči, klepnite na ňu a prečítajte si jej popis a komentáre používateľov.
	- 4. Ak chcete prevziať alebo kúpiť aplikáciu, klepnite na Inštalovať (pre bezplatné aplikácie) alebo na tlačidlo s cenou (pre platené aplikácie).
	- 5. Klepnite na Prijať.
	- Aplikácie sa niekedy aktualizujú vylepšeniami alebo opravami chýb. Ak chcete aktualizácie prevziať automaticky, po inštalácii aplikácie klepnite na položku  $\frac{1}{2}$ Automaticky aktualizovať.

Ak chcete otvoriť aplikáciu, prejdite na obrazovku Aplikácie a klepnite na aplikáciu.

## Obnovenie aplikácií z Google Play

Vymenili ste telefón za nový, nahradili ste stratený, prípadne ho resetovali na stav z výroby? Obnovte si aplikácie, ktoré ste prevzali predtým.

- 1. Otvorte aplikáciu Obchod Play.
- 2. Potiahnutím ľavého okraja obrazovky smerom doprava otvoríte vysúvaciu ponuku.
- 3. Klepnite na položku Moje aplikácie, potiahnite na kartu Všetko a potom klepnite na aplikáciu, ktorú chcete obnoviť.
- 4. Nainštalujte aplikáciu.

 $\mathsf{P}$ 

Ďalšie podrobnosti nájdete v Pomocníkovi k službe Google Play.

## Preberanie aplikácií z webu

Aplikácie môžete prevziať priamo z webových stránok.

- § Aplikácie prevzaté z webových stránok môžu pochádzať z neznámych zdrojov. V rámci ochrany telefónu HTC Desire 320 a osobných údajov vám dôrazne odporúčame, aby ste preberali len z webových stránok, ktorým dôverujete.
	- § Pred inštaláciou prevzatej aplikácie je potrebné HTC Desire 320 cez Nastavenie > Zabezpečenie > Neznáme zdroje nastaviť na povolenie inštalácie aplikácií tretích strán.
	- 1. Otvorte prehľadávač a potom prejdite na webovú stránku, z ktorej chcete požadovanú aplikáciu prevziať.
	- 2. Postupujte podľa pokynov webovej stránky týkajúcich sa prevzatia aplikácie.

Po inštalácii sa nezabudnite vrátiť do položky Nastavenie > Zabezpečenie a zrušte začiarknutie voľby Neznáme zdroje.

## Odinštalovanie aplikácie

Ak už nepotrebujete aplikáciu, ktorú ste prevzali a nainštalovali, môžete ju ľahko odinštalovať.

Vopred nainštalované aplikácie sa väčšinou nedajú odinštalovať, ale môžete ich namiesto toho zakázať.

Na obrazovke Aplikácie stlačte a podržte aplikáciu, ktorú chcete odstrániť, a potom ju potiahnite na položku Odinštalovať.

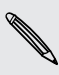

F

Ak ste si aplikáciu zakúpili v Obchod Play, môžete ju do určitej obmedzenej doby  $^{\backprime\!\prime}$ odinštalovať a peniaze vám budú vrátené. Zásady vrátenia peňazí pre platené aplikácie nájdete na stránke Pomocníka pre Google Play.

### Zakázanie aplikácie

Ak sa nejaká aplikácia nedá odstrániť, môžete ju namiesto toho zakázať.

- 1. Prejdite na Nastavenie > Aplikácie
- 2. Posuňte na kartu Všetko a potom vyberte aplikáciu, ktorú chcete zakázať.
- 3. Klepnite na Zakázať.

Zakázané aplikácie budú odstránené z obrazovky Aplikácie a už nebudú na pozadí synchronizovať údaje.

## Používanie aplikácie Hodiny

Sledujte čas a nastavte si budíky.

#### Nastavenie budíka

Môžete nastaviť jeden alebo viac budíkov.

- 1. Otvorte aplikáciu Hodiny.
- 2. Klepnite na  $\overline{\mathbb{Q}}$ .
- 3. Klepnite na  $\pm$ .
- 4. Nastavte čas.
- 5. Ak chcete budík na viac dní, vyberte možnosť Opakovať a vyberte, kedy má budík zaznieť.

Klepnite na prepínač Zap./Vyp. vedľa požadovaného budíka.
#### <span id="page-72-0"></span>Ručné nastavenie dátumu a času

- 1. Prejdite na Nastavenie.
- 2. Klepnite na položku Dátum a čas.
- 3. Klepnite na možnosť Automatický dátum a čas a vypnite ju.
- 4. Zrušte začiarknutie voľby Automatické časové pásmo a nastavte požadované časové pásmo, dátum a čas.

# Zobrazenie aplikácie Kalendár

Pomocou aplikácie Kalendár zobrazíte svoje udalosti, stretnutia a plánované činnosti. Ak ste prihlásení na svoje kontá online, príslušné udalosti sa tiež objavia v aplikácii Kalendár.

- 1. Otvorte aplikáciu Kalendár.
- 2. Klepnite na ▲ a potom vyberte zobrazenie kalendára.

#### Naplánovanie alebo úprava udalosti

Na telefóne HTC Desire 320 môžete vytvárať alebo upravovať udalosti a tiež synchronizovať udalosti s kalendárom Exchange ActiveSync. Môžete tiež vytvárať, upravovať a synchronizovať udalosti so svojím kalendárom Google.

Úprava udalostí nie je podporovaná na všetkých kontách.

- 1. Otvorte aplikáciu Kalendár.
- 2. V ľubovoľnom zobrazení aplikácie Kalendár môžete robiť nasledujúce:

Vytvoriť udalosť Klepnite na  $\frac{1}{2}$  > Nová udalosť. Vyberte kalendár, do ktorého chcete udalosť pridať.

Úprava udalosti Zobrazte udalosť a potom klepnite na .

- 3. Zadajte a nastavte podrobnosti o udalosti.
- 4. Ak chcete pozvať kontakty z konta Exchange ActiveSync, klepnite na položku Hostia. Môžete tiež pozvať kontakty zo svojho konta Google.
- 5. Klepnite na Hotovo.

#### <span id="page-73-0"></span>Voľba zobrazovaných kalendárov

- 1. V ľubovoľnom zobrazení aplikácie kalendára klepnite na  $\frac{1}{2}$  > Nastavenie.
- 2. Vyberte konto a potom začiarknite alebo zrušte začiarknutie kalendárov, ktoré chcete zobraziť alebo skryť.

Môžete tiež vybrať, ktoré kalendáre sa majú synchronizovať s telefónom  $^{\backprime\!\prime}$  HTC Desire 320. Kalendáre sú na telefóne HTC Desire 320 synchronizované, aj keď sú skryté.

## Sledovanie videí na YouTube

Sledujte najnovšie senzačné videá pomocou aplikácie YouTube®.

- 1. Otvorte aplikáciu YouTube.
- 2. Prehľadávajte alebo vyhľadajte video.
- 3. Keď nájdete video, ktoré sa vám páči, klepnite na neho.

Chcete si namiesto toho pozrieť video neskôr? Klepnite na : vedľa názvu videa a potom klepnite na položky Pridať do > Sledovať neskôr. Video môžete otvoriť znova cez zoznam Sledovať neskôr na svojom konte.

- 4. Počas sledovania videa môžete:
	- § Otočiť HTC Desire 320 nabok a sledovať video na celej obrazovke.
	- § Klepnutím na obrazovku s videom pozastaviť, pokračovať v prehrávaní alebo potiahnutím posúvača preskočiť na inú časť videa.
	- § Nalistovať nadol na informačný panel videa, kde uvidíte súvisiace videá a komentáre od ostatných divákov.
	- § Prehľadávať ďalšie videá minimalizovaním obrazovky s videom. Klepnite na alebo minimalizujte obrazovku jej potiahnutím nadol. Ak chcete zatvoriť miniatúru videa, posuňte ju doľava alebo doprava.

Minimalizujte obrazovku videa a potom klepnutím na $\equiv$  otvorte vysúvaciu ponuku. Môžete prezerať profil svojho konta a spravovať odoberanie a zoznamy videí.

### Vytváranie zoznamu video titulov

Usporiadajte si svoje obľúbené videá do zoznamov titulov a pozerajte ich v aplikácii YouTube.

F

Uistite sa, či ste prihlásení na svoje konto Google.

- 1. Otvorte aplikáciu YouTube.
- 2. Prehľadávajte alebo vyhľadajte video.
- 3. Klepnite na : vedľa názvu videa a potom klepnite na položky Pridať do > Nový zoznam titulov.
- 4. Zadajte názov zoznamu titulov a potom klepnite na OK.

Ak nechcete zdieľať zoznam video titulov, vyberte možnosť Súkromné ešte pred klepnutím na tlačidlo OK.

- 5. Ak chcete pridať ďalšie video do svojho zoznamu titulov, prehľadávajte alebo vyhľadajte video a potom klepnite na : vedľa názvu videa.
- 6. Klepnite na položku Pridať do a potom klepnite na názov zoznamu titulov.

Ak chcete otvoriť a pozerať svoje zoznamy video titulov, minimalizujte obrazovku videa a potom klepnutím na  $\equiv$  otvorte vysúvaciu ponuku. Klepnite na požadovaný zoznam titulov.

# <span id="page-75-0"></span>Pripojenia na Internet

# Dátové pripojenie

Keď prvýkrát zapnete HTC Desire 320, bude automaticky nastavený na používanie dátového pripojenia mobilného operátora (ak je vložená karta SIM).

### Zapnutie a vypnutie dátového pripojenia

Vypnutím dátového pripojenia môžete ušetriť energiu batérie a peniaze za dátové poplatky.

1. Dvomi prstami potiahnite nadol stavový riadok, čím otvoríte Rýchle nastavenie.

- 2. Klepnutím na dlaždicu Mobilné dáta zapnite a vypnite dátové pripojenie.
- $\mathbb{R}$ Ak nemáte zapnuté dátové pripojenie a telefón nie je ani pripojený k sieti Wi-Fi, nebudete automaticky prijímať aktualizácie e-mailu, kont spoločenských sietí a ostatné synchronizované údaje.

## Spravovanie využitia dát

Ak máte obmedzený dátový limit, je dôležité sledovať aktivity a aplikácie, ktoré zvyčajne odosielajú a prijímajú údaje, ako je napríklad prehľadávanie webu, synchronizácia online kont a odosielanie e-mailov alebo zdieľanie zmien statusu.

Tu sú niektoré príklady:

- § Prenášanie toku videa a hudby z webu
- § Hranie online hier
- § Preberanie aplikácií, máp a súborov
- Obnovovanie aplikácií s cieľom aktualizovať údaje a kanály
- Odovzdávanie a zálohovanie súborov na online ukladacie konto
- Používanie telefónu HTC Desire 320 ako Prenosný Wi-Fi hotspot
- § Zdieľanie mobilného dátového pripojenia cez USB zosieťovanie

Ak chcete ušetriť využitie dát, pripojte k sieti Wi-Fi vždy, keď je to možné. Nastavte online kontá a e-mail na menej častú synchronizáciu.

### <span id="page-76-0"></span>Zapnutie alebo vypnutie dátového roamingu

Pripojte k partnerským sieťam svojho mobilného operátora a budete mať prístup k dátovým službám aj vtedy, ak ste mimo pokrytia svojím mobilným operátorom.

Používanie dátových služieb v roamingu stojí peniaze. Pred použitím dátového roamingu sa spýtajte svojho mobilného operátora na poplatky za dáta v roamingu.

- 1. Prejdite na Nastavenie.
- 2. V časti Bezdrôtová komunikácia a siete klepnite na položku Mobilné siete.
- 3. Začiarknite alebo zrušte začiarknutie možnosti Dátový roaming.

Vyberte možnosť Zvuk pri dátovom roamingu, ak chcete, aby HTC Desire 320 prehral zvuk, aby ste vedeli, že sa pripojil k roamingovej sieti.

Sledovanie spotreby údajov

Sledovaním spotreby údajov môžete predísť prekročeniu mesačného limitu.

Skutočná spotreba údajov sa môže líšiť a môže byť väčšia, než je spotreba údajov nameraná telefónom HTC Desire 320.

- 1. Prejdite na Nastavenie.
- 2. V časti Bezdrôtové pripojenie a siete klepnite na Viac > Spotreba údajov.
- 3. Vyberte kartu, na ktorej sa zobrazuje váš mobilný operátor.
- 4. Vyberte možnosť Nastaviť limit mobilných dát, ak chcete automaticky vypnúť svoje dátové pripojenie, keď sa dosiahne nastavený limit.

Potom ťahaním vrchnej čiary limitu nastavte svoj mesačný limit dát.

- 5. Potiahnutím dolnej čiary upozornenia nastavte výstrahu pred dosiahnutím mesačného limitu dát.
- 6. Potiahnutím zvislých čiarových značiek zobrazíte, koľko dát bolo využitých počas určitého časového obdobia.

Ak pripájate telefón HTC Desire 320 k inému prenosnému hotspotu Wi-Fi, klepnite na  $\frac{1}{2}$  > Mobilné hotspoty a obmedzte preberanie dát na pozadí, aby sa neúčtovali ďalšie osobitné poplatky.

### Zobrazenie využitia dát aplikáciami

- 1. Prejdite na Nastavenie.
- 2. V časti Bezdrôtové pripojenie a siete klepnite na Viac > Spotreba údajov.
- 3. Vyberte kartu, na ktorej sa zobrazuje váš mobilný operátor.
- 4. Potiahnutím zvislých čiarových značiek zobrazíte, koľko dát bolo využitých počas určitého časového obdobia.
- <span id="page-77-0"></span>5. Posúvaním obrazovky nadol zobrazíte zoznam aplikácií a údaje o ich využívaní dát.
- 6. Klepnutím na aplikáciu zobrazíte ďalšie podrobnosti.

## Wi-Fi

Ak chcete používať funkciu Wi-Fi, musíte mať prístup k bezdrôtovému prístupovému bodu alebo tzv. "hotspotu".

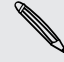

Dostupnosť a intenzita signálu Wi-Fi sa môže líšiť v závislosti od objektov, ako sú napríklad budovy alebo steny medzi miestnosťami, cez ktoré signál Wi-Fi prechádza.

### Zapnutie Wi-Fi a pripojenie k bezdrôtovej sieti

- 1. Dvomi prstami potiahnite nadol stavový riadok, čím otvoríte Rýchle nastavenie.
- 2. Klepnutím na dlaždicu Wi-Fi zapnite Wi-Fi.
- 3. Stlačte a podržte dlaždicu Wi-Fi.

V zozname sa zobrazia zistené siete Wi-Fi.

Ak požadovaná bezdrôtová sieť nie je v zozname uvedená, pridajte ju ručne klepnutím na  $\blacktriangleright$ .

- 4. Ak chcete ručne vyhľadať siete Wi-Fi, klepnite na  $\frac{1}{2}$  > Hľadať.
- 5. Klepnite na bezdrôtovú sieť Wi-Fi, ku ktorej chcete pripojiť. Ak ste vybrali zabezpečenú sieť, objaví sa výzva na zadanie sieťového kľúča alebo hesla.
- 6. Klepnite na Pripojiť. Po pripojení uvidíte v stavovom riadku ikonu Wi-Fi  $\blacktriangleright$ .

Nabudúce sa telefón HTC Desire 320 pripojí k predtým otvorenej zabezpečenej bezdrôtovej sieti a neobjaví sa znova výzva na zadanie kľúča ani iných údajov zabezpečenia.

### Pripojenie k sieti Wi-Fi pomocou funkcie WPS

Ak používate smerovač Wi-Fi s funkciou Wi-Fi Protected Setup™ (WPS), môžete ľahko pripojiť HTC Desire 320.

- 1. Dvomi prstami potiahnite nadol stavový riadok, čím otvoríte Rýchle nastavenie.
- 2. Klepnutím na dlaždicu Wi-Fi zapnite Wi-Fi.
- 3. Stlačením a podržaním dlaždice Wi-Fi otvorte obrazovku Wi-Fi.
- 4. Klepnite na  $\bullet$  a potom stlačte tlačidlo WPS na svojom smerovači Wi-Fi.

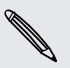

Ak chcete použiť metódu kódu PIN pre funkciu Wi-Fi Protected Setup (WPS), klepnite na  $\frac{1}{2}$  > Zadanie kódu PIN pre funkciu WPS.

### <span id="page-78-0"></span>Pripojenie k inej sieti Wi-Fi

- 1. Dvomi prstami potiahnite nadol stavový riadok, čím otvoríte Rýchle nastavenie.
- 2. Klepnutím na dlaždicu Wi-Fi zapnite Wi-Fi.
- 3. Stlačte a podržte dlaždicu Wi-Fi. Zobrazia sa zistené siete Wi-Fi.

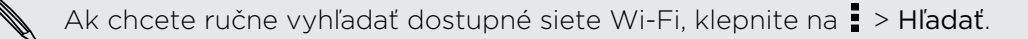

4. Klepnutím na sieť Wi-Fi sa k nej pripojíte.

# Pripojenie k virtuálnej privátnej sieti (VPN)

Pridajte virtuálne privátne siete (VPN), aby ste mohli pripojiť a otvárať zdroje v rámci zabezpečenej miestnej siete, ako je napríklad firemná sieť.

Pred pripojením k miestnej sieti organizácie sa môže objaviť výzva na:

- Inštaláciu certifikátov zabezpečenia
- § Zadanie prihlasovacích údajov
- § Prevzatie a inštaláciu povinnej aplikácie pre VPN na HTC Desire 320

Podrobnosti vám poskytne správca siete. HTC Desire 320 musí tiež najprv nadviazať Wi-Fi alebo dátové pripojenie pred tým, ako budete možné spustiť pripojenie k sieti VPN.

### Pridanie pripojenia VPN

Pred použitím pamäte prihlasovacích údajov a nastavením siete VPN je potrebné 口 najprv nastaviť kód PIN alebo heslo pre uzamknutú obrazovku.

- 1. Prejdite na Nastavenie.
- 2. V časti Bezdrôtové pripojenie a siete klepnite na Viac.
- 3. Klepnite na VPN >  $\biguparrow$ .
- 4. Zadajte nastavenia VPN a nastavte ich na základe podrobností o zabezpečení, ktoré ste dostali od správcu siete.
- 5. Klepnite na Uložiť.

VPN sa tým pridá do časti VPN obrazovky Nastavenie VPN.

#### Pripojenie k sieti VPN

- 1. Prejdite na Nastavenie.
- 2. V časti Bezdrôtové pripojenie a siete klepnite na Viac.
- 3. Klepnite na VPN.
- <span id="page-79-0"></span>4. Klepnite na sieť VPN, ku ktorej chcete pripojiť.
- 5. Zadajte svoje prihlasovacie údaje a potom klepnite na Pripojiť. Po pripojení sa v oblasti upozornení v stavovom riadku objaví ikona pripojenia k VPN.

Otvorením webového prehľadávača budete mať prístup ku zdrojom, ako sú intranetové stránky vašej firemnej siete.

### Odpojenie od siete VPN

- 1. Potiahnutím otvorte panel Upozornenia.
- 2. Klepnutím na pripojenie VPN sa vrátite na obrazovku Nastavenie VPN a potom pre jeho odpojenie klepnite na dané pripojenie VPN.

# Používanie telefónu HTC Desire 320 ako hotspotu Wi-Fi

Zdieľajte svoje dátové pripojenie s inými zariadeniami premenou telefónu HTC Desire 320 na hotspot Wi-Fi.

- Skontrolujte, či je bezdrôtové pripojenie zapnuté.
	- § Ak chcete používať túto službu, musíte mať povolenú dátovú tarifu priradenú k vášmu kontu od mobilného operátora.
	- 1. Prejdite na Nastavenie.
	- 2. V časti Bezdrôtové pripojenie a siete klepnite na Viac.
	- 3. Klepnite na Zosieťovanie a prenosný hotspot > Hotspot Wi-Fi.
	- 4. Klepnite na položku Nastaviť hotspot Wi-Fi.
	- 5. Zadajte názov hotspotu Wi-Fi alebo použite predvolený názov.
	- 6. Vyberte typ zabezpečenia a nastavte heslo (kľúč) pre svoj hotspot Wi-Fi. Ak vyberiete možnosť Žiadne v položke Zabezpečenie, nie je potrebné zadanie hesla.

Heslo je kľúč, ktorý musia iní ľudia zadať na svojom zariadení, ak sa chcú pripojiť a používať telefón HTC Desire 320 ako hotspot Wi-Fi.

- 7. Klepnite na Uložiť.
- 8. Na obrazovke Zdieľanie dátového pripojenia a prenosný prístupový bod klepnutím na prepínač zapnite hotspot Wi-Fi.

Telefón HTC Desire 320 je pripravený, aby mohol byť používaný ako Wi-Fi hotspot, keď v stavovom riadku uvidíte ikonu  $\blacktriangleright$ .

 $\overline{P}$ 

# <span id="page-80-0"></span>Zdieľanie internetového pripojenia telefónu cez USB zosieťovanie

Nemáte v počítači k dispozícii pripojenie na internet? Žiadny problém. Použite na pripojenie k internetu dátové pripojenie telefónu HTC Desire 320.

- § Uistite sa, či je mobilným operátorom povolená služba USB zosieťovania.
- § Možno bude potrebné mať v dátovej tarife zahrnuté USB zosieťovanie a môžu sa účtovať ďalšie poplatky. Podrobnosti získate od svojho mobilného operátora.
- 1. Pomocou priloženého kábla USB pripojte HTC Desire 320 k počítaču.
- 2. Prejdite na Nastavenie.
- 3. V časti Bezdrôtové pripojenie a siete klepnite na Viac.
- 4. Klepnite na Zosieťovanie a prenosný hotspot.
- 5. Vyberte možnosť USB zosieťovanie.

# <span id="page-81-0"></span>Bluetooth

# Pripojenie k súprave Bluetooth

Môžete počúvať hudbu cez stereo slúchadlá Bluetooth alebo viesť hands-free konverzácie pomocou kompatibilnej súpravy Bluetooth.

- $\overline{P}$ § Ak chcete počúvať hudbu cez súpravu, táto súprava musí podporovať profil A2DP Bluetooth.
	- § Pred pripojením súpravy ju nastavte ako rozpoznateľnú, aby ju telefón HTC Desire 320 mohol nájsť. Podrobnosti nájdete v príručke k náhlavnej súprave.
	- 1. Dvomi prstami potiahnite nadol stavový riadok, čím otvoríte Rýchle nastavenie.
	- 2. Klepnutím na dlaždicu Bluetooth zapnete Bluetooth.
	- 3. Stlačte a podržte dlaždicu Bluetooth. Otvorí sa obrazovka Bluetooth.
	- 4. Ak nevidíte v zozname svoju súpravu, obnovte zoznam klepnutím na položku Vyhľadávanie zariadení.
	- 5. Keď vidíte názov svojej náhlavnej súpravy v časti Dostupné zariadenia, klepnite na názov. HTC Desire 320 sa spáruje so súpravou a stav pripojenia súpravy sa zobrazuje v časti Spárované zariadenia.

Ak je automatické spárovanie neúspešné, zadajte prístupový kód k súprave.

Keď je súprava Bluetooth pripojená k HTC Desire 320, zobrazí sa ikona pripojenia Bluetooth  $\mathcal$  v stavovom riadku.

# Zrušenie spárovania so zariadením Bluetooth

- 1. Dvomi prstami potiahnite nadol stavový riadok, čím otvoríte Rýchle nastavenie.
- 2. Ak je Bluetooth vypnuté, klepnutím na dlaždicu Bluetooth zapnite Bluetooth.
- 3. Stlačte a podržte dlaždicu Bluetooth. Otvorí sa obrazovka Bluetooth.
- 4. V časti Spárované zariadenia klepnite na  $\frac{1}{\sqrt{k}}$  vedľa zariadenia, s ktorým chcete zrušiť spárovanie.
- 5. Klepnite na Zrušiť spárovanie.

# <span id="page-82-0"></span>Pamäť a súbory

# Typy pamäte

Chcete vedieť, kde sú aplikácie, údaje a súbory?

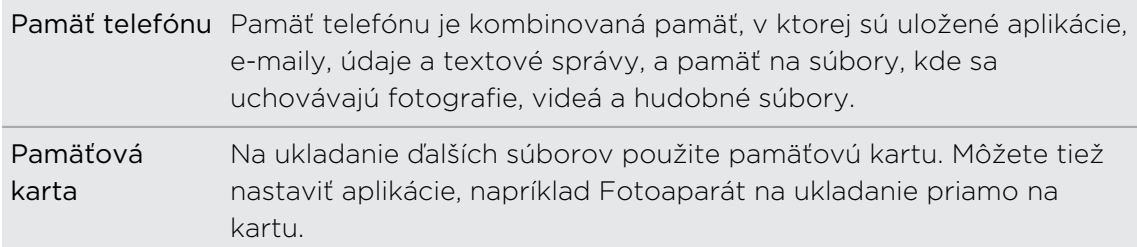

## Kopírovanie súborov z HTC Desire 320

Môžete kopírovať hudbu, fotografie a iné súbory do HTC Desire 320.

- 1. Pripojte HTC Desire 320 k počítaču pomocou priloženého USB kábla. Na obrazovke počítača uvidíte možnosti zobrazenia alebo importovania súborov.
- 2. Vyberte, či chcete zobraziť súbory.
- 3. Skopírujte súbory z počítača do HTC Desire 320 alebo naopak.
- 4. Po skopírovaní súborov odpojte HTC Desire 320 od počítača.

## Správca súborov

Pomocou aplikácie Správca súborov prehľadávajte a organizujte svoje súbory a priečinky v pamäti telefónu a na pamäťovej karte.

- 1. Otvorte aplikáciu Správca súborov.
- 2. Na obrazovke Domov v aplikácii otvorte súbor klepnutím na neho.
- 3. Ak chcete premenovať súbor alebo priečinok, stlačte a podržte ho a potom klepnite na  $\frac{1}{2}$  > Premenovať.
- 4. Ak chcete vybrať viac položiek, klepnite na  $\frac{1}{2}$  > Vybrať súbor alebo priečinok. Potom klepnite na jednotlivé položky, ktoré chcete vybrať, prípadne klepnite na položku > Vybrať všetko.

#### 84 Pamäť a súbory

- 5. Po zvolení položiek ich môžete klepnutím na ikony v spodnej časti aplikácie Správca súborov zdieľať, kopírovať, vystrihovať alebo odstraňovať. Zdieľať môžete len súbory, nie priečinky.
- 6. Po skopírovaní alebo vystrihnutí položiek prejdite do iného priečinka alebo pamäte súborov a potom ich vložte.

# <span id="page-84-0"></span>Zálohovanie a reset

# Zálohovanie

### Zálohovanie nastavení na Google

Môžete zvoliť možnosť automatického zálohovania niektorých nastavení, ako sú napríklad Wi-Fi a záložky na servery Google pomocou svojho konta Google, takže ich v prípade potreby budete môcť obnoviť.

- 1. Prejdite na Nastavenie.
- 2. Klepnite na položku Zálohovať a resetovať a potom začiarknite možnosť Zálohovať moje údaje.
- 3. Klepnite na Konto zálohy.
- 4. Vyberte konto Google, ktoré chcete použiť.

# Resetovanie

### Reštartovanie telefónu HTC Desire 320 (mäkký reset)

Ak sa zdá, že telefón HTC Desire 320 funguje pomalšie ako zvyčajne, nereaguje, prípadne je tu nejaká aplikácia, ktorá nefunguje správne, skúste reštartovať, či to pomôže vyriešiť problém.

- 1. Ak je displej vypnutý, stlačením tlačidla NAPÁJANIE displej znova zapnete.
- 2. Stlačte a podržte tlačidlo NAPÁJANIE, potom klepnite na položku Reštartovať.

Ak tieto kroky nefungujú, môžete vytiahnuť a znova vložiť batériu, potom HTC Desire 320 znova zapnúť, čím ho reštartujete.

### Resetovanie telefónu HTC Desire 320 (tvrdý reset)

Ak je na telefóne HTC Desire 320 trvalý problém, ktorý sa nedá vyriešiť, môžete vykonať resetovanie na stav od výroby (nazýva sa tiež tvrdý reset alebo hlavný reset).

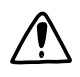

Resetovanie na stav z výroby odstráni prevzaté a nainštalované aplikácie, vaše kontá, ako aj nastavenia a údaje systému a aplikácií. Pred vykonaním resetovania na stav z výroby sa uistite, že ste si zálohovali údaje a súbory, ktoré si chcete nechať.

Pri resetovaní do stavu z výroby nemusia byť z telefónu natrvalo odstránené všetky údaje vrátane osobných údajov.

#### Vykonanie resetovania na stav z výroby cez nastavenia

- 1. Prejdite na Nastavenie.
- 2. Klepnite na Zálohovať a resetovať.
- 3. Klepnite na položku Reset na výrobné údaje.
- 4. Klepnite na Reset telefónu a následne klepnite na Vymazať všetko.

#### Vykonanie resetovania na stav z výroby pomocou hardvérových tlačidiel

Ak sa nedá HTC Desire 320 zapnúť, prípadne nemáte možnosť otvoriť nastavenia, môžete napriek tomu vykonať resetovanie na stav z výroby pomocou hardvérových tlačidiel telefónu HTC Desire 320.

- 1. Vytiahnite batériu, počkajte niekoľko sekúnd, potom batériu znova vložte.
- 2. Stlačte a podržte tlačidlo ZVÝŠIŤ HLASITOSŤ a potom stlačte a podržte tlačidlo NAPÁJANIE.
- 3. Počkajte, kým sa na obrazovke objaví obrázok Android a nebudete v režime obnovenia, a potom uvoľnite tlačidlá NAPÁJANIE a ZVÝŠIŤ HLASITOSŤ.
- 4. Stlačte tlačidlo NAPÁJANIE.
- 5. Stlačením tlačidla ZNÍŽIŤ HLASITOSŤ vyberte možnosťvymazať údaje/obnoviť nastavenie a potom stlačte tlačidlo ZVÝŠIŤ HLASITOSŤ.
- 6. Stlačením tlačidla ZNÍŽIŤ HLASITOSŤ vyberte možnosť Áno, odstrániť všetky používateľské údaje a potom stlačte tlačidlo ZVÝŠIŤ HLASITOSŤ. Keď sa údaje vymažú, objaví sa hlásenie.
- 7. Ak chcete reštartovať telefón, vyberte možnosť reštartovať systém teraz a potom stlačte tlačidlo ZVÝŠIŤ HLASITOSŤ.

# <span id="page-86-0"></span>Nastavenie a zabezpečenie

# Pridanie a synchronizácia konta

- 1. Prejdite na Nastavenie.
- 2. V položke Kontá klepnite na Pridať konto.
- 3. Vyberte typ konta a potom zadajte prihlasovacie údaje.
- 4. Vyberte typy údajov, ktoré chcete synchronizovať na telefóne HTC Desire 320.

# Odstránenie konta

- 1. Prejdite na Nastavenie.
- 2. V položke Kontá klepnite na typ konta.
- 3. Klepnite na konto, ktoré chcete odstrániť.
- 4. Klepnite na  $\frac{1}{2}$  > Odstrániť konto.

Odstránenie konta nevymaže informácie zo samotnej online služby.

# Zapnutie alebo vypnutie režimu lietadla

Keď povolíte Režim v lietadle (Let), všetky bezdrôtové vysielače telefónu HTC Desire 320 sú vypnuté vrátane funkcie hovoru, dátových služieb, Bluetooth a Wi-Fi.

Keď vypnete režim Lietadlo, funkcia volania sa znova zapne a obnovia sa predchádzajúce stavy funkcií Bluetooth a Wi-Fi.

- § Po aktivovaní Režimu v lietadle môžete znova ručne zapnúť Bluetooth a Wi-Fi.
	- § Ak je zapnuté USB zosieťovanie, po aktivovaní Režimu v lietadle sa vypne. Po deaktivovaní Režimu v lietadle je potrebné USB zosieťovanie ručne zapnúť.

Stlačte a podržte tlačidlo NAPÁJANIE a potom klepnite na Režim v lietadle.

Ak je tento režim zapnutý, ikona režimu Lietadlo  $\rightarrow$  sa zobrazí v stavovom riadku.

# <span id="page-87-0"></span>Vypnutie automatického otáčania obrazovky

Automatické otáčanie nie je podporované vo všetkých aplikáciách.

- 1. Prejdite na Nastavenie.
- 2. Klepnite na Zobrazenie.
- 3. Zrušte začiarknutie možnosti Automatické otáčanie obrazovky.

# Nastavenie času do vypnutia obrazovky

Po určitom čase neaktivity sa obrazovka vypne, aby sa šetrila energia batérie. Môžete nastaviť čas nečinnosti pred vypnutím obrazovky.

- 1. Prejdite na Nastavenie.
- 2. Klepnite na položku Zobrazenie a potom klepnite na Režim spánku.
- 3. Klepnite na čas do vypnutia obrazovky.

# Manuálne nastavenie jasu obrazovky

- 1. Prejdite na Nastavenie.
- 2. Klepnite na položku Zobrazenie > Jas.
- 3. Potiahnutím lišty jasu vľavo znížite jas a potiahnutím vpravo zvýšite jas obrazovky.
- 4. Klepnite na OK.

# Zmena jazyka na obrazovke

Zmena jazyka ovplyvní rozloženie klávesnice, formát dátumu a času a pod.

- 1. Prejdite na Nastavenie.
- 2. Klepnite na položku Jazyk a zadávanie > Jazyk.
- 3. Klepnite na jazyk, ktorý chcete použiť.

# <span id="page-88-0"></span>Práca s certifikátmi

Pomocou klientskych a digitálnych certifikátov Certificate Authority (CA) umožníte zariadeniu HTC Desire 320 prístup k sieti VPN alebo zabezpečeným sieťam Wi-FI. Poskytujú tiež overenie na zabezpečených serveroch online. Certifikát môžete získať od administrátora systému alebo si ho môžete prevziať zo stránok, ktoré vyžadujú overenie.

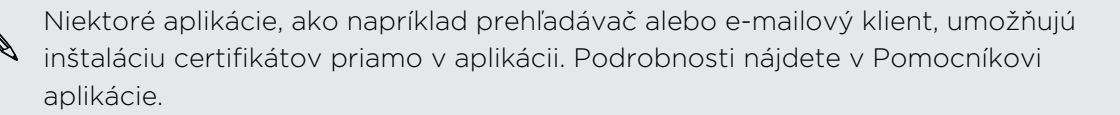

### Inštalácia digitálneho certifikátu

- Pred inštaláciou digitálneho certifikátu je potrebné nastaviť kód PIN alebo heslo pre F uzamknutú obrazovku.
	- 1. Uložte súbor certifikátu do hlavného priečinka v telefóne HTC Desire 320.
	- 2. Prejdite na Nastavenie.
	- 3. Klepnite na položku Zabezpečenie > Inštalovať z pamäte telefónu.
	- 4. Klepnite na  $\equiv$  a vyberte, či chcete inštalovať certifikát z internej pamäte alebo karty SD.
	- 5. Ak máte v hlavnom priečinku viac ako jeden certifikát, vyberte certifikát, ktorý chcete nainštalovať.
	- 6. Zadajte názov certifikátu a klepnite na OK.

# Ochrana karty SIM kódom PIN

Pridajte ďalšiu úroveň zabezpečenia telefónu HTC Desire 320 priradením kódu PIN (personal identification number – osobné identifikačné číslo) karte SIM.

- Pred pokračovaním sa uistite, že ste od svojho mobilného operátora dostali ロ predvolený kód PIN pre kartu SIM.
	- 1. Prejdite na Nastavenie.
	- 2. Klepnite na Zabezpečenie > Nastaviť zámok karty SIM, potom vyberte Zamknúť kartu SIM.
	- 3. Zadajte kód PIN karty SIM, potom klepnite na OK.
	- 4. Pre zmenu PIN karty SIM klepnite na Zmeniť kód PIN karty SIM.

### <span id="page-89-0"></span>Obnova karty SIM, ktorá je uzamknutá

Ak zadáte nesprávny kód PIN viackrát, než je povolený maximálny počet pokusov, karta SIM bude v stave "Zablokovaný kód PUK".

Potrebujete kód PUK pre obnovenie prístupu k zariadeniu HTC Desire 320. Tento kód získate od svojho mobilného operátora.

- 1. Na obrazovke Voľba čísla zadajte kód PUK a potom klepnite na Ďalej.
- 2. Zadajte nový PIN, ktorý chcete používať, a klepnite na Ďalej.
- 3. Zadajte nový PIN znova a potom klepnite na OK.

# Ochrana telefónu HTC Desire 320 zámkom obrazovky

Chráňte svoje osobné údaje a zabráňte ostatným v používaní telefónu HTC Desire 320 bez vášho dovolenia nastavením vzoru zámku obrazovky, odomknutia tvárou, kódu PIN alebo hesla.

Výzva na odomknutie sa objaví pri každom zapnutí telefónu HTC Desire 320 alebo ak je telefón po určitú dobu nečinný.

- 1. Prejdite na Nastavenie.
- 2. Klepnite na položku Zabezpečenie > Zámok obrazovky.
- 3. Vyberte možnosť zámku obrazovky a nastavte zámok obrazovky.
- 4. Klepnite na položku Automaticky zamknúť, potom vyberte dobu nečinnosti, po uplynutí ktorej sa obrazovka uzamkne.

Môžete tiež zrušiť začiarknutie políčka Zobraziť vzor alebo Zobraziť heslá, ak nechcete, aby sa vzor zámku obrazovky zobrazoval počas jeho zadávania na obrazovku.

# Navigácia v telefóne HTC Desire 320 pomocou funkcie TalkBack

Použite funkciu TalkBack, ak sa potrebujete pohybovať v telefóne HTC Desire 320 hlasom. Keď stlačíte obrazovku, telefón HTC Desire 320 zavibruje a vydá zvukovú odozvu, takže viete, čo ste stlačili.

### Zapnutie funkcie TalkBack

- 1. Prejdite na Nastavenie.
- 2. Klepnite na položky Zjednodušenie ovládania > TalkBack.
- 3. Klepnutím na prepínač Zap./Vyp. zapnite funkciu TalkBack.
- 4. Prečítajte si vyhlásenie k funkcii TalkBack a potom klepnite na tlačidlo OK. Aktivuje sa preskúmanie hmatom, pričom sa pomocou funkcie TalkBack ozýva hlasový popis toho, čo stláčate na obrazovke.

Keď zapnete funkciu TalkBack, spustí sa prehrávanie stručného kurzu o spôsobe používania funkcie TalkBack.

Pre funkciu TalkBack je najlepšie, ak vypnete automatické otáčanie.

### Gestá funkcie TalkBack

Keď je funkcia TalkBack zapnutá, bežné dotykové gestá sú nahradené gestami funkcie TalkBack.

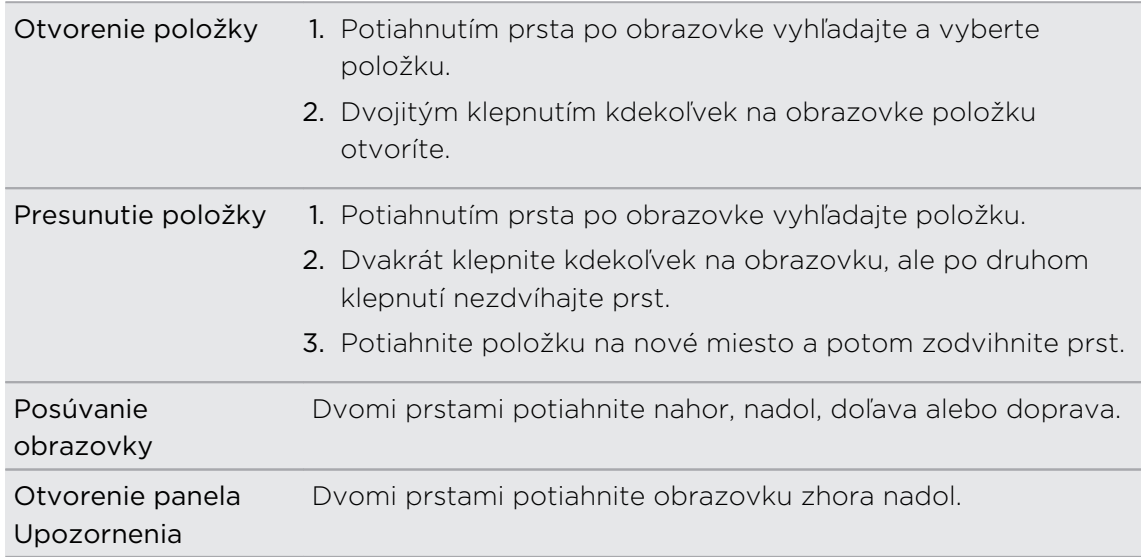

#### Priradenie odkazov funkcie TalkBack

TalkBack má prispôsobiteľné gestá, ktoré je možné využiť na otváranie panela Upozornenia, zobrazenie nedávnych aplikácií, prístup k ovládaniu funkcie TalkBack a podobne.

 $\mathsf{R}$ Ďalej uvedený postup je založený na používaní bežných gest. Použite príslušné gestá funkcie TalkBack, ak už máte funkciu TalkBack zapnutú.

- 1. Prejdite na Nastavenie.
- 2. Klepnite na položky Zjednodušenie ovládania > TalkBack.
- 3. Klepnite na položky Nastavenie > Spravovať gestá.
- 4. Klepnite na niektoré gestá odkazov a potom vyberte úkon.

### Používanie miestnych ponúk funkcie TalkBack

Funkcia TalkBack má miestne ponuky na ovládanie súvislého čítania a celkové ovládanie funkcie TalkBack. Tieto ponuky sa dajú otvoriť pomocou gest odkazov funkcie TalkBack.

- 1. Zapnite funkciu TalkBack.
- 2. Spravte jednu z týchto možností:
	- § Ak chcete otvoriť ponuku súvislého čítania, jedným prstom potiahnite nahor a doprava jedným súvislým pohybom.
	- § Ak chcete otvoriť globálnu miestnu ponuku, jedným prstom potiahnite nadol a doprava jedným súvislým pohybom.

Ak ste už zmenili gestá odkazov funkcie TalkBack, príslušné gesto nájdete v nastaveniach funkcie TalkBack.

- 3. Stlačte kdekoľvek na obrazovke a podržte.
- 4. Potiahnutím prsta po obrazovke preskúmajte možnosti.

Ak chcete zrušiť akciu, potiahnite prstom na počiatočné miesto.

Zmena rýchlosti čítania vo funkcii TalkBack

Ďalej uvedený postup je založený na používaní bežných gest. Použite príslušné 口 gestá funkcie TalkBack, ak už máte funkciu TalkBack zapnutú.

- 1. Prejdite na Nastavenie.
- 2. Klepnite na položky Zjednodušenie ovládania > Výstup prevodu textu na reč > Rýchlosť reči.
- 3. Vyberte rýchlosť reči.

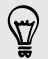

Rýchlosť reči môžete otestovať klepnutím na položku Vypočuť príklad.

# Ochranné známky a autorské práva

© 2014 HTC Corporation. Všetky práva vyhradené.

HTC, logo HTC, HTC Desire a HTC BlinkFeed sú ochranné známky alebo servisné známky spoločnosti HTC Corporation.

Google, Android, Gmail, Google Chrome, Google Maps, Google Now, Google Play, Google Voice Search, Google Wallet a YouTube sú ochranné známky spoločnosti Google Inc.

Microsoft a ActiveSync sú buď registrované ochranné známky alebo ochranné známky spoločnosti Microsoft Corporation v USA alebo ďalších krajinách.

Slovná značka Bluetooth® a logá sú registrované ochranné známky spoločnosti Bluetooth SIG, Inc.

Wi-Fi® je registrovaná ochranná známka spoločnosti Wireless Fidelity Alliance, Inc.

microSD je ochranná známka spoločnosti SD-3C LLC.

Všetky ostatné ochranníé známky a servisné známky, ktoré sú tu uvedené, vrátane názvov spoločností, výrobkov a služieb a logá sú majetok príslušných vlastníkov a ich použitie v tomto dokumente neznamená žiadne spojenie, pridruženie ani zapojenie spoločnosti HTC Corporation. V tejto Používateľskej príručke nemusia byť nutne uvedené všetky známky.

Snímky obrazoviek nachádzajúce sa v tomto dokumente sú ilustračné. Spoločnosť HTC nezodpovedá za technické chyby, redakčné chyby a vynechané časti ani za náhodné alebo následné škody vyplývajúce z obsahu tohto materiálu. Informácie sa poskytujú "tak ako sú", bez záruky akéhokoľvek druhu a môžu byť bez oznámenia zmenené. Spoločnosť HTC si tiež vyhradzuje právo na revíziu obsahu tohto dokumentu, ktorú je možné vykonať kedykoľvek bez predchádzajúceho upozornenia.

Žiadna časť tohto dokumentu nesmie byť reprodukovaná ani prenášaná, v žiadnej podobe ani s ľubovoľným zámerom, elektronicky, mechanicky, kopírovaním, nahrávaním, ukladaním v informačnom systéme, ani preložená do žiadneho jazyka v žiadnej podobe bez predchádzajúceho písomného povolenia spoločnosti HTC.

# <span id="page-93-0"></span>Register

#### A

Aktualizácie Viď Aktualizácie softvéru Aktualizácie softvéru [17](#page-16-0) Správy [50](#page-49-0) Aplikácie - ikony na obrazovke Domov [41](#page-40-0) - inštalácia [70,](#page-69-0) [71](#page-70-0)

- inštalácia z webu [71](#page-70-0)
- na obrazovke Domov [41](#page-40-0)
- obnovenie [71](#page-70-0)
- odinštalovanie [72](#page-71-0)
- skrytie alebo odkrytie [45](#page-44-0)
- usporiadanie [44](#page-43-0)
- zoskupenie do priečinka [43](#page-42-0), [44](#page-43-0)

#### B

#### Batéria

- kontrola využitia [33](#page-32-0)
- úspora energie batérie [33](#page-32-0)

#### Bluetooth

- pripojenie k súprave Bluetooth [82](#page-81-0) Budíky

- nastavenie [72](#page-71-0)

#### D

Dátové pripojenie

- dáta v roamingu [77](#page-76-0)
- využitie [76](#page-75-0)
- zapnutie alebo vypnutie [76](#page-75-0)
- zdieľanie [81](#page-80-0)

### <u>E</u>

#### E-mail

- koncept [60](#page-59-0)
- kópia, skrytá kópia (cc, bcc) [60](#page-59-0)

- odosielanie [60](#page-59-0)
- odpovedanie [61](#page-60-0)
- prílohy [60](#page-59-0)
- vyhľadávanie [61](#page-60-0)

#### Viď tiež E-mail

### F

Fotoaparát

- základy [36](#page-35-0)

### G

Galéria - úprava [37](#page-36-0) - Zaujímavé videá [37](#page-36-0) - zobrazenie [37](#page-36-0) Gestá - dotykové gestá [18](#page-17-0) Gestá prstom [18](#page-17-0) Gmail [62](#page-61-0) Google Chrome - prehľadávač [58](#page-57-0) Google Maps [66](#page-65-0) Google Now - nastavenie [57](#page-56-0) - vypnutie [58](#page-57-0) Google Play - inštalácia aplikácií [70](#page-69-0) - vrátenie peňazí [72](#page-71-0) Google Voice Search [55](#page-54-0) GPS (Global Positioning System) Viď Miesta

### H

Hands-free [82](#page-81-0) Hľadať - hľadanie v telefóne a na webe [55](#page-54-0) - voice search [55](#page-54-0) Hlasitý odposluch [48](#page-47-0) Hlasový vstup [32](#page-31-0) Hlavný reset Viď [Obnovenie nastavení](#page-94-0) Hodiny - budík [72](#page-71-0) - nastavenie dátumu a času [73](#page-72-0) HTC BlinkFeed - čítanie článkov [27](#page-26-0)

- informácie [25](#page-24-0)

- <span id="page-94-0"></span>95 Register
	- nastavenie vlastných tém [27](#page-26-0)
	- odstránenie článkov [28](#page-27-0)
	- pridanie alebo odstránenie jazykov [26](#page-25-0)
	- pridávanie na spoločenské siete [28](#page-27-0)
	- uloženie článkov na neskôr [27](#page-26-0)
	- výber kanálov [26](#page-25-0)
	- zapnutie alebo vypnutie [26](#page-25-0)

#### Hudba

- počúvanie [64](#page-63-0)
- pridanie skladby do frontu [65](#page-64-0)

- zoznam skladieb [65](#page-64-0)

#### I

Internetové pripojenie

- dátové pripojenie [76](#page-75-0)
- VPN [79](#page-78-0)
- Wi-Fi [78](#page-77-0)
- Wi-Fi Hotspot [80](#page-79-0)

#### J

Jazyk

- jazyk obrazovky [88](#page-87-0)

#### K

Kalendár - vytvorenie udalosti [73](#page-72-0) - zobrazenia [73](#page-72-0) Karta SIM - Kód PIN karty SIM [89](#page-88-0) Klávesnica - Klávesnica HTC Sense [29](#page-28-0) - Klávesnica Trace [32](#page-31-0) - odkazy [31](#page-30-0) - prediktívny text [30](#page-29-0) - rozloženie [30](#page-29-0) - rozpoznávanie reči [32](#page-31-0) - slovník [31](#page-30-0)

- viacjazyčná klávesnica [30](#page-29-0)
- zadávanie textu [29](#page-28-0)

- zadávanie textu hovorením [32](#page-31-0) Konferenčný hovor [48](#page-47-0) Kontakty

- filtrovanie [51](#page-50-0)

- import [53](#page-52-0)
- odoslanie kontaktných informácií [53](#page-52-0)
- osobný profil [52](#page-51-0)
- pridanie [52](#page-51-0)
- skupiny kontaktov [53](#page-52-0)
- úprava [52](#page-51-0)

Kopírovanie

- súbory do počítača [83](#page-82-0)
- text [28](#page-27-0)

### L

#### Locations

- zapnutie služieb umiestnenia [66](#page-65-0)

#### M

#### Mapy

- Google Maps [66](#page-65-0) Mäkký reset [85](#page-84-0) Miniaplikácie - preusporiadanie [41](#page-40-0) - pridanie [40](#page-39-0) - vytiahnutie [41](#page-40-0), [42](#page-41-0) - zmena nastavení [40](#page-39-0) - zmena veľkosti [40](#page-39-0)

Mobilné dáta [76](#page-75-0)

### <u>N</u>

- Napájanie
	- kontrola využitia batérie [33](#page-32-0)

- režim spánku [21](#page-20-0)
- úspora energie [33](#page-32-0)
- Nasnímanie obrazovky [25](#page-24-0)

#### Nastavenie

- jazyk obrazovky [88](#page-87-0)
- Pamäť [83](#page-82-0)
- prvotné nastavenie [16](#page-15-0)
- zjednodušenie ovládania [90](#page-89-0)

Návrhy slov

- dvojjazyčné návrhy [31](#page-30-0)

### O

Obchod Play Viď [Google Play](#page-93-0) Obnovenie nastavení [85](#page-84-0) Obrazovka - nasnímanie [25](#page-24-0)

- nastavenie jasu [88](#page-87-0)
- Nastavenie režimu spánku [88](#page-87-0)
- 
- 
- 
- 
- <span id="page-95-0"></span>- otáčanie [88](#page-87-0)
- zmena času do vypnutia obrazovky [88](#page-87-0)

Obrazovka Domov

- miniaplikácie [40](#page-39-0)
- aplikácie [41](#page-40-0)
- HTC BlinkFeed [25](#page-24-0)
- odkazy [41](#page-40-0)
- odstránenie miniaplikácií a ikon [41](#page-40-0)
- panel spúšťania [39](#page-38-0)
- preusporiadanie miniaplikácií a ikon [41](#page-40-0)
- priečinok [43](#page-42-0)
- tapeta [39](#page-38-0)
- zmena hlavnej obrazovky Domov [43](#page-42-0)

### P

Pamäť

- kopírovanie súborov [83](#page-82-0) - typy pamäte [83](#page-82-0) Párovanie slúchadiel s Bluetooth [82](#page-81-0) Prehľadávač - história [58](#page-57-0) - používanie [58](#page-57-0) - záložky [58](#page-57-0) Prenos kontaktov [16](#page-15-0) Prenos údajov Viď Prenos kontaktov Prezentácia Viď [Zaujímavé videá](#page-96-0) Priečinok - odstránenie položiek [43,](#page-42-0) [44](#page-43-0) - zoskupenie aplikácií [43](#page-42-0) PUK (kód na odblokovanie PIN) [90](#page-89-0)

# R

Reset [85](#page-84-0) Režim spánku [21](#page-20-0) Režim v lietadle [87](#page-86-0)

### S

Slabá batéria [33](#page-32-0) Slúchadlá Viď [Bluetooth](#page-93-0) Snímka obrazovky Viď [Nasnímanie obrazovky](#page-94-0) Súbory - kopírovanie do počítača [83](#page-82-0)

### T

Tapeta [39](#page-38-0)

Telefonické hovory

- hlasitý odposluch [48](#page-47-0)
- konferenčný hovor [48](#page-47-0)
- núdzový hovor [47](#page-46-0)
- podržanie hovoru [47](#page-46-0)
- stlmenie mikrofónu [48](#page-47-0)
- volanie [46](#page-45-0)
- zmeškané hovory [46](#page-45-0)
- Tlač obrazovky Viď [Nasnímanie obrazovky](#page-94-0) Tvrdý reset Viď [Obnovenie nastavení](#page-94-0)

#### U<sub>U</sub>

USB zosieťovanie [81](#page-80-0) Uskutočňovanie hovorov - volanie [46](#page-45-0)

### V

Voice search [55](#page-54-0) VPN - odpojenie [80](#page-79-0)

- pridanie pripojenia [79](#page-78-0)
- pripojenie [79](#page-78-0)

#### W

Wi-Fi - pripojenie cez WPS [78](#page-77-0) - pripojenie k inej sieti [79](#page-78-0) - zapína sa [78](#page-77-0) Wi-Fi hotspot [80](#page-79-0)

### Y

YouTube [74](#page-73-0)

### <u>Z</u>

Zabezpečenie

- bezpečnostné certifikáty [79](#page-78-0)
- ochrana karty SIM kódom PIN [89](#page-88-0)

Zálohovať

- obnovenie zálohovaných aplikácií [71](#page-70-0)

#### <span id="page-96-0"></span>97 Register

Zaujímavé videá [37](#page-36-0) Zmena jazyka telefónu [88](#page-87-0) Zobrazenie

- jas obrazovky [88](#page-87-0)
- otáčanie obrazovky [88](#page-87-0)
- Režim spánku [21](#page-20-0)
- zmena času do vypnutia obrazovky [88](#page-87-0)

Zosieťovanie

Viď [USB zosieťovanie](#page-95-0)

Zvuk

- prepínanie profilov [49](#page-48-0)